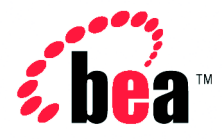

# BEA WebLogic Portal™ **BEA WebLogic Integration**™

# WebLogic Portal and WebLogic Integration Example

WebLogic Integration Version 2.1 Document Date: July 2002 WebLogic Portal Version 4.0

## Copyright

Copyright © 2002 BEA Systems, Inc. All Rights Reserved.

### Restricted Rights Legend

This software and documentation is subject to and made available only pursuant to the terms of the BEA Systems License Agreement and may be used or copied only in accordance with the terms of that agreement. It is against the law to copy the software except as specifically allowed in the agreement. This document may not, in whole or in part, be copied photocopied, reproduced, translated, or reduced to any electronic medium or machine readable form without prior consent, in writing, from BEA Systems, Inc.

Use, duplication or disclosure by the U.S. Government is subject to restrictions set forth in the BEA Systems License Agreement and in subparagraph (c)(1) of the Commercial Computer Software-Restricted Rights Clause at FAR 52.227-19; subparagraph (c)(1)(ii) of the Rights in Technical Data and Computer Software clause at DFARS 252.227-7013, subparagraph (d) of the Commercial Computer Software--Licensing clause at NASA FAR supplement 16-52.227-86; or their equivalent.

Information in this document is subject to change without notice and does not represent a commitment on the part of BEA Systems. THE SOFTWARE AND DOCUMENTATION ARE PROVIDED "AS IS" WITHOUT WARRANTY OF ANY KIND INCLUDING WITHOUT LIMITATION, ANY WARRANTY OF MERCHANTABILITY OR FITNESS FOR A PARTICULAR PURPOSE. FURTHER, BEA Systems DOES NOT WARRANT, GUARANTEE, OR MAKE ANY REPRESENTATIONS REGARDING THE USE, OR THE RESULTS OF THE USE, OF THE SOFTWARE OR WRITTEN MATERIAL IN TERMS OF CORRECTNESS, ACCURACY, RELIABILITY, OR OTHERWISE.

#### Trademarks or Service Marks

BEA, Jolt, Tuxedo, and WebLogic are registered trademarks of BEA Systems, Inc. BEA Builder, BEA Campaign Manager for WebLogic, BEA eLink, BEA Manager, BEA WebLogic Commerce Server, BEA WebLogic E-Business Platform, BEA WebLogic Enterprise, BEA WebLogic Express, BEA WebLogic Integration, BEA WebLogic Personalization Server, BEA WebLogic Portal, BEA WebLogic Process Integrator, BEA WebLogic Server and How Business Becomes E-Business are trademarks of BEA Systems, Inc.

All other trademarks are the property of their respective companies.

#### **WebLogic Portal and WebLogic Integration Example**

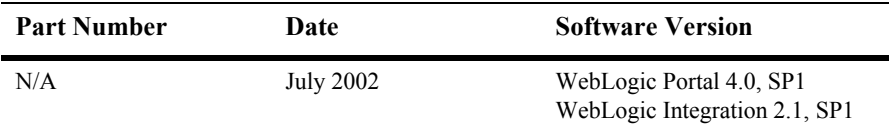

# **Contents**

## **[1. Overview](#page-10-0)**

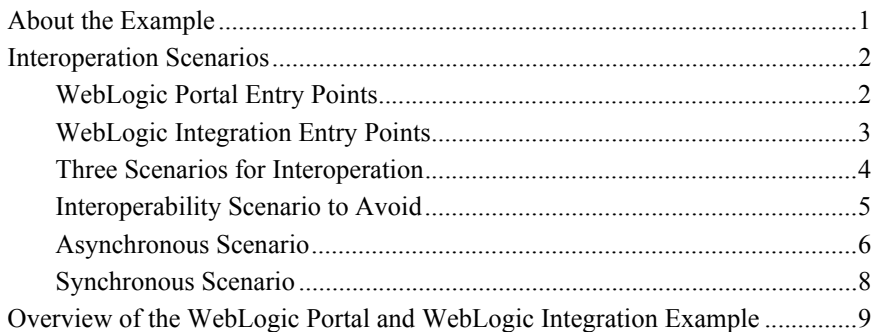

## **[2. WebLogic Portal Interoperability Sample](#page-22-0)**

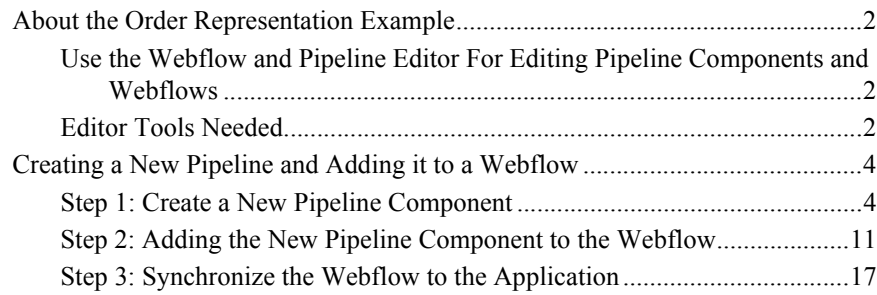

## **[3. WebLogic Integration Interoperability Sample](#page-42-0)**

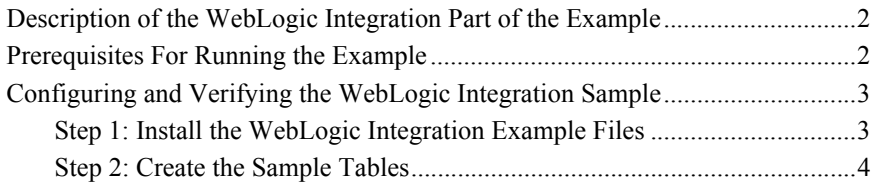

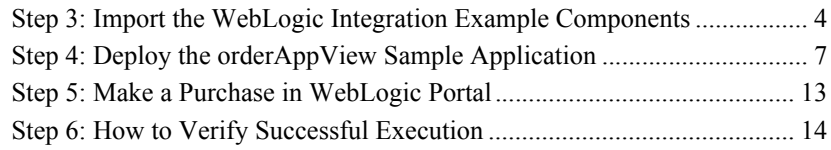

## **[Index](#page-60-0)**

# **About This Document**

This document describes an example of interoperability between BEA WebLogic Portal™ 4.0 SP1 and BEA WebLogic Integration™ SP 1.

This document includes the following topics:

- [Chapter 1, "Overview,"](#page-10-2) which describes the entry points for interoperation between WebLogic Portal and WebLogic Integration, plus an overview of asynchronous and synchronous communication.
- [Chapter 2, "WebLogic Portal Interoperability Sample,"](#page-22-1) which describes adding a Pipeline Component to the commerce sample application. The Pipeline Component creates an XML representation of an order and places the representation on a JMS destination. WebLogic Integration can then use this object in a workflow.
- [Chapter 3, "WebLogic Integration Interoperability Sample,"](#page-42-1) which describes setting up the environment for WebLogic Integration, making a purchase with the Commerce Templates, and checking the interoperation.

## **What You Need to Know**

This document is intended for Java developers are proficient in Java programming, the J2EE specification, and XML.

## **e-docs Web Site**

<span id="page-5-1"></span><span id="page-5-0"></span>BEA product documentation is available on the BEA corporate Web site. From the BEA Home page, click on Product Documentation or go directly to the "e-docs" Product Documentation page at http://e-docs.bea.com.

## **How to Print the Document**

You can print a copy of this document from a Web browser, one file at a time, by using the File—>Print option on your Web browser.

A PDF version of this document is available on the WebLogic Portal documentation Home page on the e-docs Web site (and also on the documentation CD). You can open the PDF in Adobe Acrobat Reader and print the entire document (or a portion of it) in book format. To access the PDFs, open the WebLogic Portal documentation Home page, click the PDF files button and select the document you want to print.

<span id="page-5-2"></span>If you do not have the Adobe Acrobat Reader, you can get it for free from the Adobe Web site at http://www.adobe.com/.

## **Related Information**

The following BEA WebLogic Portal documents contain information that is relevant to interoperability between WebLogic Portal and WebLogic Integration.

- For general information about Weblow and Pipeline Components, see the *Guide to Managing Presentation and Business Logic: Using Webflow and Pipeline* in the WebLogic Portal documentation at http://edocs.bea.com/.
- For information on using the E-Business Control Center (EBCC), see the EBCC online help or the *Guide to Using the E-Business Control Center* in the WebLogic Portal documentation at http://edocs.bea.com/.
- For information about deployment, see the *Deployment Guide* in the WebLogic Portal documentation at http://edocs.bea.com/.
- For information about setting up your development environment, see the *Strategies for Developing E-Business Web Sites Deployment Guide* in the WebLogic Portal documentation at http://edocs.bea.com/.
- **Formation** on the WebLogic Server Administration Console, see the *BEA WebLogic Server Administration Guide* in the WebLogic Portal documentation at http://edocs.bea.com/.
- For more information about making a purchase in the WebLogic Portal Commerce Templates, see the *JSP Commerce and Campaign Tour* in the WebLogic Portal documentation at http://edocs.bea.com/.
- For more information about domain configuration in WebLogic Integration, see *Starting, Stopping, and Customizing WebLogic Integration* at http://edocs.bea.com/.
- For more information about WebLogic Integration Studio, see *Using the WebLogic Integration Studio* at http://edocs.bea.com/.
- <span id="page-6-0"></span> For more information about business process management (BPM), see *Learning to Use BPM with WebLogic Integration* at http://edocs.bea.com/.

## **Contact Us!**

Your feedback on the BEA WebLogic Portal documentation is important to us. Send us e-mail at **docsupport@bea.com** if you have questions or comments. Your comments will be reviewed directly by the BEA professionals who create and update the WebLogic Portal documentation.

In your e-mail message, please indicate that you are using the documentation for the BEA WebLogic Portal 4.0 release.

<span id="page-6-1"></span>If you have any questions about this version of BEA WebLogic Portal, or if you have problems installing and running BEA WebLogic Portal, contact BEA Customer Support through BEA WebSupport at **www.bea.com**. You can also contact Customer Support by using the contact information provided on the Customer Support Card, which is included in the product package.

When contacting Customer Support, be prepared to provide the following information:

- Your name, e-mail address, phone number, and fax number
- Your company name and company address
- Your machine type and authorization codes
- $\blacksquare$  The name and version of the product you are using
- A description of the problem and the content of pertinent error messages

## **Documentation Conventions**

The following documentation conventions are used throughout this document.

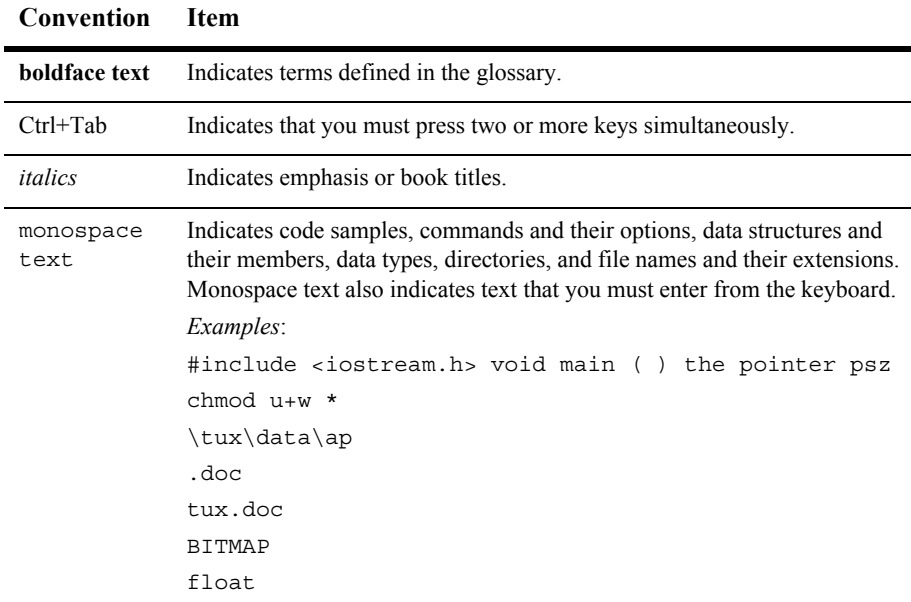

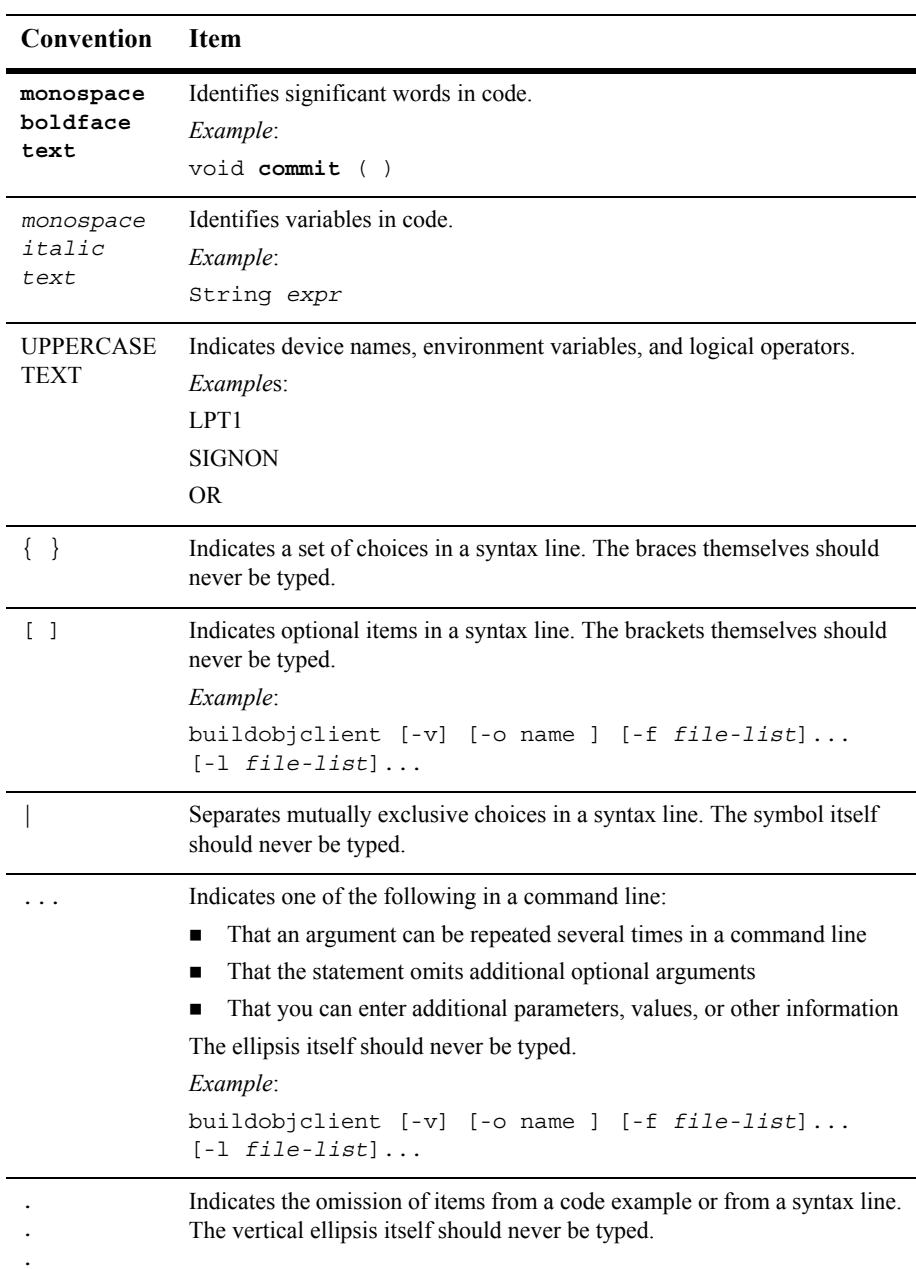

### **x** WebLogic Portal and WebLogic Integration Example

# <span id="page-10-2"></span><span id="page-10-0"></span>**1 Overview**

BEA WebLogic Portal 4.0 and BEA WebLogic Integration 2.1 provide an integration platform for e-business solutions. To help you learn how to make the best use of this functionality when you use WebLogic Portal and WebLogic Integration together, BEA provides the WebLogic Portal and WebLogic Integration Example.

This topic provides an overview of interoperation scenarios plus an introduction to the WebLogic Portal and WebLogic Integration Integration Example.

This topic includes the following sections:

- [About the Example](#page-10-1)
- **[Interoperation Scenarios](#page-11-0)** 
	- [WebLogic Portal Entry Points](#page-11-1)
	- [WebLogic Integration Entry Points](#page-12-0)
	- [Three Scenarios for Interoperation](#page-13-0)
	- [Interoperability Scenario to Avoid](#page-14-0)
	- [Asynchronous Scenario](#page-15-0)
	- [Synchronous Scenario](#page-17-0)
- [Overview of the WebLogic Portal and WebLogic Integration Example](#page-18-0)

## <span id="page-10-1"></span>**About the Example**

WebLogic Portal and WebLogic Integration are part of the BEA E-Business Platform. Each product provides the following features:

- WebLogic Portal is a suite of services and templates that enables a company to build front-end portals, marketing campaigns, e-commerce solutions, and personalized content for Web applications.
- WebLogic Integration is a package of tools and processes that the company can use to integrate those applications with the appropriate back-end enterprise systems, to streamline complex business processes, and to establish connections to business partners.

The WebLogic Portal and WebLogic Integration Example demonstrates the unique functionality produced by interoperating the two products through a scenario involving an online hardware store. The Example is delivered in two parts:

- The *WebLogic Portal* part of the Example is delivered with WebLogic Portal 4.0 Service Pack 1.
- The *WebLogic Integration* part of the Example is available for downloading from the BEA Developer Center by WebLogic Integration 2.1 customers. This part of the Example is in *Interoperating WebLogic Portal & WebLogic Integration* at the following URL:

http://developer.bea.com/code/wli.jsp

## <span id="page-11-0"></span>**Interoperation Scenarios**

This section describes three scenarios for WebLogic Integration and WebLogic Portal interoperation. Interoperation is carried out through various entry points in WebLogic Portal and WebLogic Integration. These entry points allow you to create true process-level communication and data flow between Web applications and enterprise systems.

## <span id="page-11-1"></span>**WebLogic Portal Entry Points**

<span id="page-11-2"></span>WebLogic Portal has the following integration points available for communication with other systems:

- <span id="page-12-8"></span>■ Portlets – Portlets are applications that exist within a portal. JSP-based portlets can be built to integrate with enterprise systems.
- <span id="page-12-11"></span><span id="page-12-10"></span> Unified User Profile (UUP) – The UUP in WebLogic Portal can integrate with any external system. The UUP Application Program Interface (API) can also be used by external systems to change, read, update, and delete data contained in the UUP.
- <span id="page-12-12"></span><span id="page-12-7"></span> Webflow and Pipelines – The Webflow functionality in WebLogic Portal manages the flow of business logic and site presentation. Webflow contains discrete units of business logic called Pipeline Components, which execute narrowly focused processes. The Webflow/Pipeline Editor in the E-Business Control Center can be used to create XML-based Pipeline Components for integration to any enterprise systems.

## <span id="page-12-0"></span>**WebLogic Integration Entry Points**

<span id="page-12-6"></span>WebLogic Integration has the following entry points available for communication with other systems:

- <span id="page-12-2"></span><span id="page-12-1"></span>Application integration  $(AI) - A$  system can call a J2EE Connection Architecture (J2EE CA) adapter directly using the AI entry point of WebLogic Integration. Typically, you use this for synchronous communication.
- <span id="page-12-5"></span><span id="page-12-3"></span>Business-to-business integration  $(B2Bi) - A$  system can directly invoke business-to-business integration through a message API. This provides developers a way to write custom applications that communicate with a full instance of WebLogic Integration. B2Bi also provides a JavaServer Pages (JSP) tag library for building thin-client interfaces that can communicate with a hosted B2Bi enabler.
- <span id="page-12-13"></span><span id="page-12-9"></span><span id="page-12-4"></span> $\blacksquare$  WebLogic Integration process engine – A system can invoke the WebLogic Integration process engine synchronously using calls to a native API or asynchronously using JMS. These calls receive and send data, start processes, execute user-assigned tasks, and pass XML data among enterprise systems.

## <span id="page-13-0"></span>**Three Scenarios for Interoperation**

[Figure 1-1](#page-13-1) shows three scenarios for the interoperation of WebLogic Portal and WebLogic Integration.

<span id="page-13-1"></span>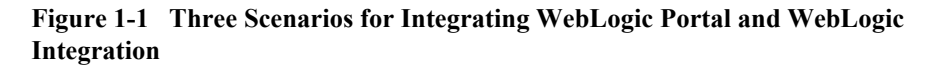

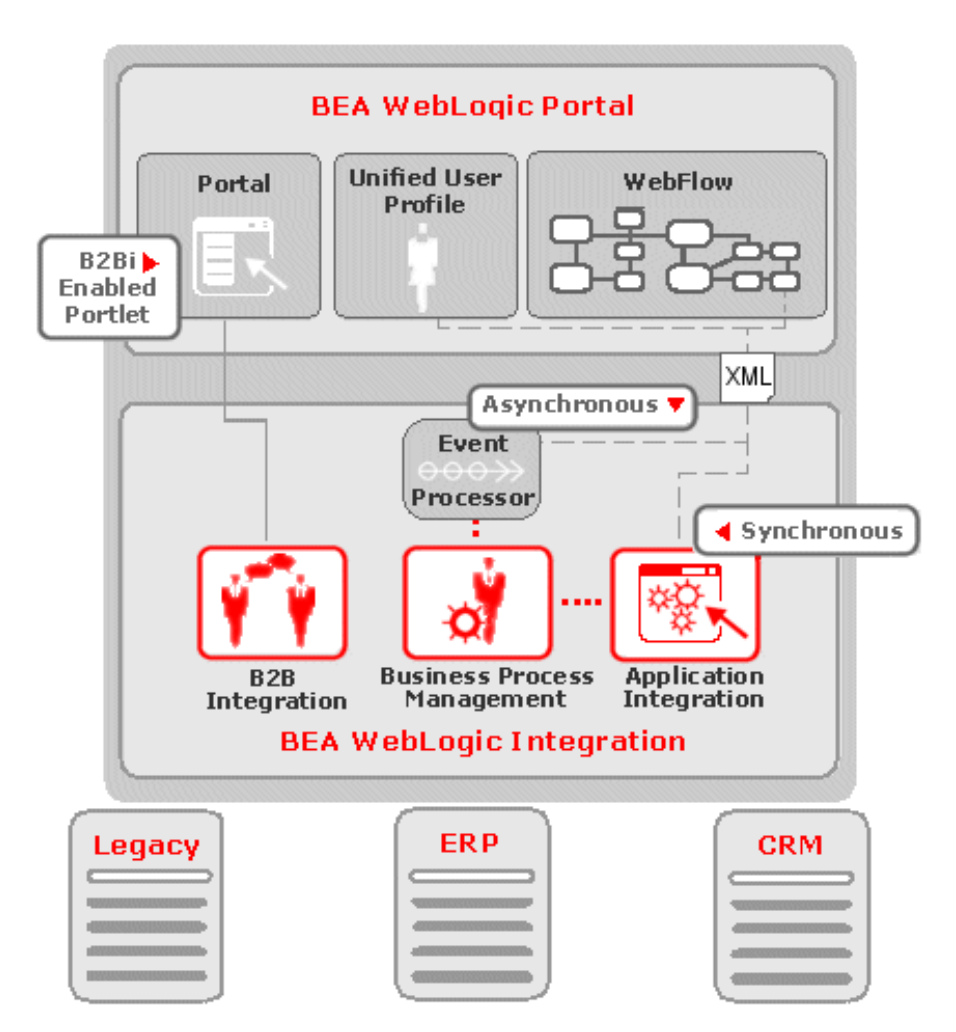

The three scenarios shown in [Figure 1-1](#page-13-1) leverage the entry points of WebLogic Portal and WebLogic Integration, as follows:

<span id="page-14-3"></span> The B2Bi-enabled portlet is built using the WebLogic Integration JSP tag libraries and allows a user to interact with a WebLogic Integration work list from within the context of an enterprise portal.

For example, you could create an online marketplace that provides a unified business portal for use by all the supplier partners that access a market hub. WebLogic Portal would provide an interface through a portlet and the B2Bi JSP tag library would provide the functionality.

■ The synchronous approach, shows a WebLogic Portal Pipeline Component that directly communicates using XML with a J2EE CA application integration component of WebLogic Integration.

<span id="page-14-4"></span>Typically, synchronous communication is used for bi-directional, lightweight, short-lived transactions between WebLogic Portal and one other enterprise system. Examples include: order status reports, sales forecast inquiries, and package delivery tracking.

<span id="page-14-1"></span> The asynchronous approach shows a WebLogic Portal Pipeline Component generating an XML message. This message is then passed asynchronously to the WebLogic Integration Event Processor for entry into a WebLogic Integration workflow.

Typically, an asynchronous connection is used to transact more complex interactions between WebLogic Portal and multiple enterprise systems. Some examples include: routing an order through a multistage approval and notification process, automating an employee new-hire workflow, and pushing package delivery information from the consumer origination point through inventory and on to fulfillment.

## <span id="page-14-0"></span>**Interoperability Scenario to Avoid**

<span id="page-14-2"></span>This section discusses a configuration of interoperation that is not advised and not supported.

A distributed transaction is a transaction that updates multiple resource managers, such as databases, in a coordinated manner. In WebLogic Portal, the Java Transaction API (JTA) orchestrates a two-phase commit when such a distributed transaction completes. The two-phase commit ensures that all the participants in the transaction commit their updates simultaneously. JTA coordinates this commit with databases that are updated using Open Group's XA protocol. WebLogic Integration 2.1 supports Open Group's XA transaction protocol but WebLogic Portal 4.0 does not. Therefore, it is not advised to include WebLogic Portal business objects in distributed XA transactions. However, if you require this configuration, professional services may be able to help you.

## <span id="page-15-0"></span>**Asynchronous Scenario**

<span id="page-15-1"></span>[Figure 1-2](#page-16-0) shows the suggested asynchronous, round-trip integration between WebLogic Portal and WebLogic Integration.

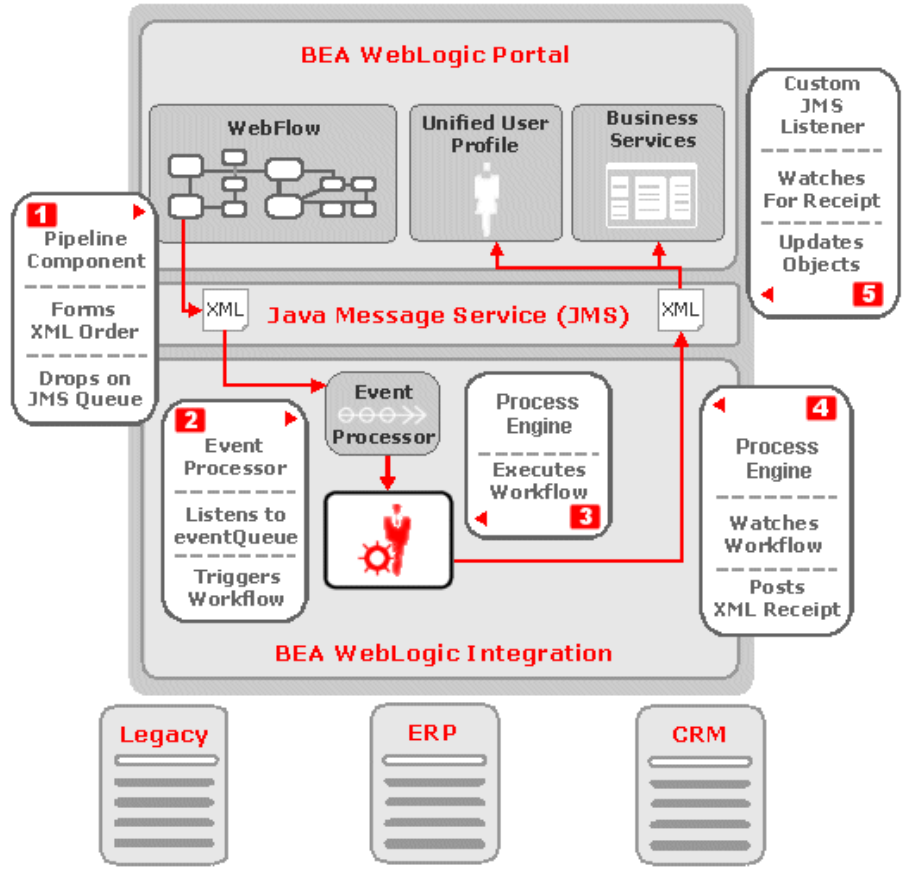

<span id="page-16-0"></span>**Figure 1-2 Asynchronous Round-Trip Integration** 

Step 1: A commerce order originates in WebLogic Portal's Webflow. A Pipeline Component in that Webflow transforms the order into an XML representation and drops it into a JMS queue in WebLogic Integration.

Step 2: The WebLogic Integration Event Processor listens for XML messages on an internal JMS queue. After receiving the order message, it passes the order message to the appropriate message-driven bean for processing and then on to WebLogic Integration process engine for participation in a workflow.

Step 3: The WebLogic Integration process engine moves the order along a workflow.

Step 4: Once the workflow execution has completed, WebLogic Integration process engine drops an order receipt back on to a JMS queue.

Step 5: A WebLogic Portal-built listener receives the order receipt and updates the WebLogic Portal order message with the new information and also increments a custom frequent-buyer property in the UUP for use in later personalization scenarios.

The WebLogic Portal product provides a sample Pipeline Component the creates an XML message and places it on a JMS queue. This sample is discussed fully in the [Chapter 2, "WebLogic Portal Interoperability Sample."](#page-22-1)

## <span id="page-17-0"></span>**Synchronous Scenario**

<span id="page-17-1"></span>Because of performance issues, you generally use this method for simple data requests that do not have the possibility of timing out the run-time application. To set up synchronous communication, you need to create a Pipeline Component that communicates directly with WebLogic Integration by invoking an API. WebLogic Integration provides a way to connect enterprise systems to an application server through adaptors you can build. The following documents provide the necessary information:

- To create a Pipeline Component, see Creating a New Pipeline Component in *Guide to Managing Presentation and Business Logic: Using Webflow and Pipeline*.
- For information on using WebLogic Integration, see the WebLogic Integration documentation at http://edocs.bea.com/wlintegration/v2\_1/index.htm.
- For information on building adaptors, see *Introducing Application Integration* in the WebLogic Integration Application Integration documentation.

# <span id="page-18-0"></span>**Overview of the WebLogic Portal and WebLogic Integration Example**

<span id="page-18-1"></span>The WebLogic Portal and WebLogic Integration Example demonstrates asynchronous communication. It consist of two parts: the WebLogic Portal sample, which is included with the WebLogic Portal product, and the WebLogic Integration sample, which can be downloaded from the BEA Developer Center at http://developer.bea.com/code/wli.jsp.

<span id="page-18-2"></span>The example shows how a purchase order generated in WebLogic Portal can be used in business processes. In the Example, a sample Pipeline Component in the WebLogic Portal commerce application (wlcsApp) converts a purchase order to an XML representation and then places the order representation on a Java Message Service (JMS) queue in WebLogic Integration. The business process management (BPM) component of WebLogic Integration then processes the order. The WebLogic Portal part of the Example demonstrates a catalog and a set of campaigns for an online hardware store. The goal is to enable a user to browse through the online catalog and request a product for purchase.

The following figure shows the process flow for the Example.

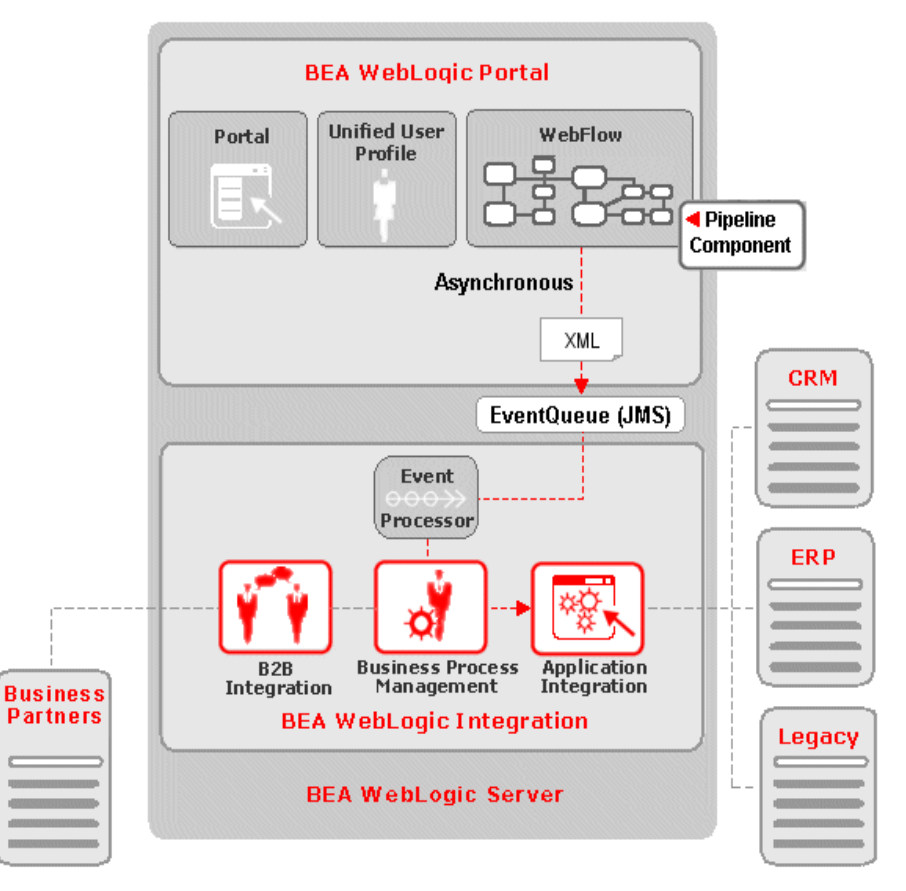

**Figure 1-3 Process Flow of the Integration Example**

<span id="page-19-0"></span>When a customer submits a request, a purchase order is generated in WebLogic Portal. A WebLogic Portal Pipeline Component called ConvertOrderRepPC converts the order to a JMS XML message and sends it to a JMS queue

(com.bea.wlpi.EventQueue) to which a BPM workflow is subscribed. Subsequently, the BPM event listener retrieves the message from the JMS queue and processes the message. The message either starts a workflow or triggers a workflow event listened to by a running workflow instance. The WebLogic Integration part of the Example retrieves the XML message from the JMS queue and forwards the data to a database, using the sample DBMS adapter provided by WebLogic Integration for use with its application integration component.

The XML message is used as the input document to the workflow. The workflow responds with two actions:

- It parses the XML message using XPath and passes all the input data to the application integration service.
- It calls an application integration service that is defined when the user deploys an application view for the DBMS adapter.

The application view service updates the database by updating two tables created by the user: WLI\_ORDER and WLI\_ORDER\_LINES. Both tables reside in the WebLogic Integration repository.

## **1** *Overview*

# <span id="page-22-1"></span><span id="page-22-0"></span>**2 WebLogic Portal Interoperability Sample**

<span id="page-22-3"></span><span id="page-22-2"></span>This topic provides instructions for setting up an example of interoperability between BEA WebLogic Portal 4.0 and BEA WebLogic Integration 2.1 that uses asynchronous communication. As previously mentioned, included with WebLogic Portal is a sample Pipeline Component (ConvertOrderRepPC). This Pipeline component converts a purchase order generated by the commerce sample application in WebLogic Portal to an Extensible Markup Language (XML) representation and places the order representation on a Java Message Service (JMS) queue (eventQueue) in WebLogic Integration. The WebLogic Integration sample picks up the message and uses it in business processes. In the following sections, you will create a Pipeline that contains the sample Pipeline Component, and then add the completed Pipeline to a Webflow:

- <span id="page-22-4"></span> [About the Order Representation Example](#page-23-0)
	- Use the Webflow and Pipeline Editor For Editing Pipeline Components and [Webflows](#page-23-1)
	- **[Editor Tools Needed](#page-23-2)**
- [Creating a New Pipeline and Adding it to a Webflow](#page-25-0)
	- [Step 1: Create a New Pipeline Component](#page-25-1)
	- [Step 2: Adding the New Pipeline Component to the Webflow](#page-32-0)
	- [Step 3: Synchronize the Webflow to the Application](#page-38-0)

# <span id="page-23-0"></span>**About the Order Representation Example**

The sample Pipeline Component ConvertOrderRepPC is already built. To use it, you first create a new Pipeline that contains ConvertOrderRepPC and then put the new Pipeline in a Webflow. After you complete this process and when you complete an order using the commerce sample application, the order representation is placed on WebLogic Integration's eventOueue.

The following sections contain the information you need to complete this process.

## <span id="page-23-1"></span>**Use the Webflow and Pipeline Editor For Editing Pipeline Components and Webflows**

<span id="page-23-3"></span>To create a new Pipeline and add the Pipeline to your Order Webflow, you should use the Webflow and Pipeline Editors in the E-Business Control Center. These editors are the preferred editing method for the Webflow and Pipeline XML configuration files.

**Caution:** If you create invalid entries outside of the Editors by hand-editing the XML configuration files in a text editor, the behavior of the Editor may be unpredictable.

Both the E-Business Control Center online help and "Customizing and Extending Webflow" in the *Guide to Managing Presentation and Business Logic: Using Webflow and Pipeline* contain general information on using the E-Business Control Center and adding Pipeline Components.

## <span id="page-23-2"></span>**Editor Tools Needed**

<span id="page-23-4"></span>To use the Webflow/Pipeline Editor, you should to be familiar with its tools and component representations. [Table 2-1](#page-24-0) provides information about the tools and component representations in used for creating the sample Pipeline and adding it to a Webflow. For more information about using the Webflow/Pipeline Editor, see "Using the Webflow and Pipeline Editors" in the *Guide to Managing Presentation and Business Logic: Using Webflow and Pipeline*.

<span id="page-24-13"></span><span id="page-24-12"></span><span id="page-24-11"></span><span id="page-24-10"></span><span id="page-24-9"></span><span id="page-24-8"></span><span id="page-24-7"></span><span id="page-24-6"></span><span id="page-24-5"></span><span id="page-24-4"></span><span id="page-24-3"></span><span id="page-24-2"></span><span id="page-24-1"></span>

| Representation               | <b>Webflow Component</b>                   | Description                                                                                                    |  |  |
|------------------------------|--------------------------------------------|----------------------------------------------------------------------------------------------------|--|--|
| x                            | Delete Button                              | Deletes the selected Webflow component.                                                                                                    |  |  |
| 甿                            | Pipeline Component<br><b>Editor Button</b> | Opens the Pipeline Component Editor for specifying<br>the parameters of a Pipeline Component.                                                                                                    |  |  |
| ैं॥                          | Pipeline Node Tool                         | Adds a new Pipeline Node to the Editor canvas.                                                                                                    |  |  |
| ^∔                           | Selection Tool                             | Selects and moves Pipeline Components, event<br>transitions, and exception transitions.                                                                                                    |  |  |
|                              | <b>Event Tool</b>                          | Adds an event transition between two nodes.                                                                                                    |  |  |
| 吉                            | <b>Exception Tool</b>                      | Adds an exception transition between two nodes, or a<br>self-referring exception transition.                                                                                                    |  |  |
|                              | Root Node Tool                             | Designate one of the Pipeline Components already on<br>the Editor canvas as the Root Node for the current<br>Pipeline.                                                                                                    |  |  |
|                              | Presentation Node                          | Represents a page displayed to visitors interacting with<br>your Web application.                                                                                                    |  |  |
|                              | Pipeline Node                              | A processor Webflow component that encapsulates<br>business logic for a Web application.                                                                                                    |  |  |
| ժա<br><b>Abort Exception</b> | Abort Exception Node                       | Represents the place where a Pipeline's exceptions<br>connect to, because their destinations actually exist<br>outside the Pipeline Editor (in the Webflow Editor).                                                                   |  |  |
| PipelineComponent            | Pipeline Component Node                    | A specialized Webflow component that performs tasks<br>related to the application's underlying business logic.<br>Pipeline Components exist within Pipelines, and may<br>be implemented as Java objects or stateless session<br>EJBs. |  |  |

<span id="page-24-0"></span>**Table 2-1 Pipeline Editor Tools and Elements**

<span id="page-25-2"></span>

| Representation | <b>Webflow Component</b> | <b>Description</b>                                                                                                |
|----------------|--------------------------|----------------------------------------------------------------------------------------------------|
| <b>THE R</b>   | <b>Connection Port</b>   | A small graphical device on a node edge that represents<br>where an event or exception is connected to that node. |

**Table 2-1 Pipeline Editor Tools and Elements (Continued)**

# <span id="page-25-0"></span>**Creating a New Pipeline and Adding it to a Webflow**

<span id="page-25-3"></span>This section contains step-by-step instructions for creating the sendOrderToWLI Pipeline and adding it to the sampleapp\_order Webflow using the E-Business Control Center. The following list shows the major steps needed to complete this task:

[Step 1: Create a New Pipeline Component](#page-25-1)

[Step 2: Adding the New Pipeline Component to the Webflow](#page-32-0)

[Step 3: Synchronize the Webflow to the Application](#page-38-0)

## <span id="page-25-1"></span>**Step 1: Create a New Pipeline Component**

This section contains the steps needed to create the Pipeline Component used by the Webflow.

- **Note:** Before you can use the E-Business Control Center, you must start the E-Business Control Center. For more information on starting the E-Business Control Center, see "Starting the E-Business Control Center" in the *Guide to Using the E-Business Control Center*.
- 1. Open the wlcsApp application, as follows:
	- a. In the main toolbar of the E-Business Control Center, click the Open folder icon.

b. In the Open Application dialog box, navigate to the wlcsApp folder (BEA\_HOME  $\rightarrow$  wlportal4.0  $\rightarrow$  applications  $\rightarrow$  wlcsAPP-Project) as shown in [Figure 2-1.](#page-26-0)

#### <span id="page-26-0"></span>**Figure 2-1 Open Application Window**

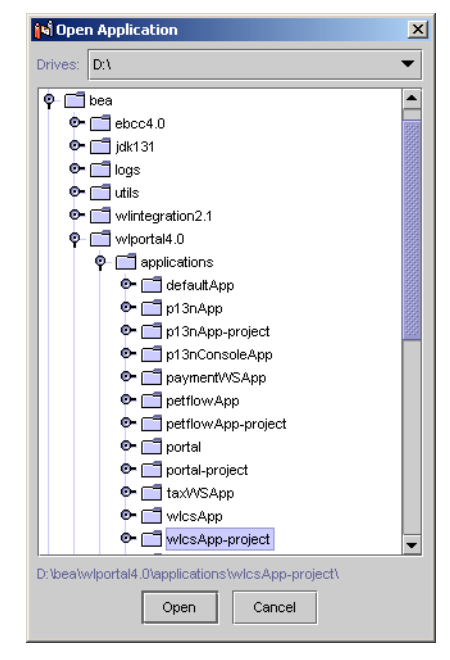

- c. Select the wlcsApp-project folder, and then click the Open button.
- 2. In the Explorer window, click the Site Infrastructure tab, as shown in [Figure 2-2](#page-27-0)

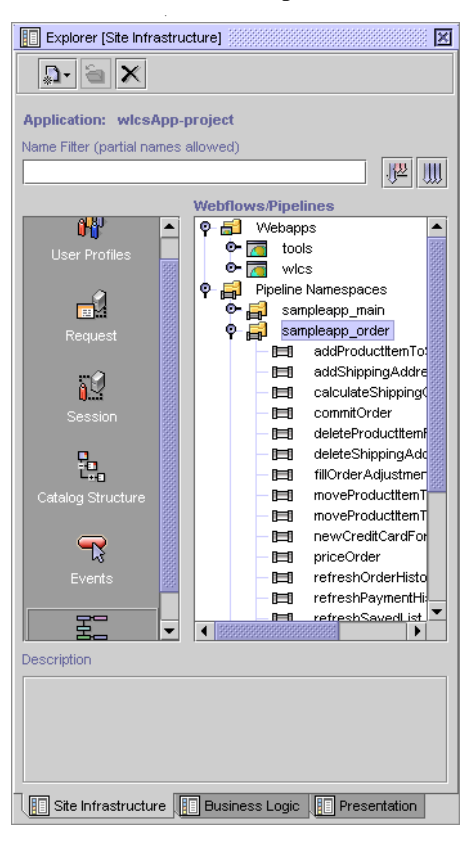

<span id="page-27-0"></span>**Figure 2-2 Explorer Window: Webflows/Pipelines**

- 3. In the left pane, click Webflow/Pipelines. A list of Webflows and Pipelines appears.
- 4. In the Webflows/Pipelines list, open the Pipeline Namespaces folder.
- 5. Open the sampleapp\_order namespace.
- 6. Click the New button, and then select Webflow/Pipeline. The New Webflow/Pipeline window opens, as shown in [Figure 2-3](#page-28-0).

<span id="page-28-0"></span>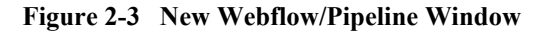

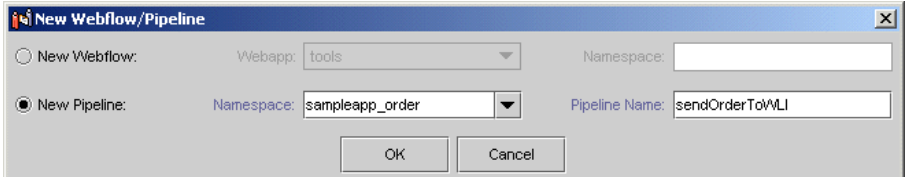

- 7. Create the new Pipeline as follows:
	- a. Select the New Pipeline radio button.
	- b. In the Namespace list box, select sampleapp\_order.
	- c. In the Pipeline Name field, enter "sendOrderToWLI".
	- d. Click the OK button. The Editor appears, as shown in [Figure 2-4.](#page-28-1)

<span id="page-28-1"></span>**Figure 2-4 Editor [Pipeline: sendOrderToWLI]**

| <b>N</b> BEA E-Business Control Center                                  |                                                            | $\Box$ |
|-------------------------------------------------------------------------|------------------------------------------------------------|--------|
| File Tools Window Help                                                  |                                                            |        |
| 용<br>白目<br>当胆                                                           |                                                            |        |
| Finished opening new Pipeline.                                          |                                                            |        |
| <b>Explorer [Site Infrastructure]</b><br>図                              | <b>Z</b> Editor [Pipeline: sendOrderToWLI]                 | 막대 ⊠   |
| $ \mathbf{D}\cdot \cong \mathbf{X} $                                    | <b>AX Hin Que Ko K O A</b>                                 |        |
| <b>Application: wlcsApp</b>                                             | r÷                                                         |        |
| Name Fitter (partial names allowed)                                     |                                                            |        |
| 提<br>W                                                                  | $\mathbf{r}$<br>$ \mathbf{P}_1 $<br><b>Abort Exception</b> |        |
| <b>Webflows/Pipelines</b><br>₫₩<br><b>Q-mil</b> Webapps                 | Ē                                                          |        |
| $\blacktriangle$<br>$\bullet$ $\boxed{4}$ tools<br><b>User Profiles</b> |                                                            |        |
| $\bullet$ $\blacksquare$<br>wics                                        | $\mathbf{r}$                                               |        |
| Pipeline Namespaces<br>國<br><b>O</b> sampleapp_main                     |                                                            |        |
| а<br>sampleapp_order<br>۰<br>Request                                    | HE-                                                        |        |
| addProductItemTo<br>画<br>addShippingAddre<br>画                          |                                                            |        |
| $\mathfrak{g}^{\mathcal{O}}$<br>calculateShipping<br>固                  |                                                            |        |
| commitOrder<br>画<br>Session<br>deleteProductitemF<br>画                  |                                                            |        |
| deleteShippingAdo<br>固<br>a.                                            |                                                            |        |
| fillOrderAdjustmen<br>画<br>moveProductItemT<br>固<br>Catalog Structure   |                                                            |        |
| moveProductItemT<br>固                                                   |                                                            |        |
| newCreditCardFor<br>画<br>$\mathbf{R}$<br>priceOrder<br>画                |                                                            |        |
| refreshOrderHisto<br>Events<br>⊫                                        |                                                            |        |
| refreshPaymentHs<br>画<br>refreshSavedList<br>$n=1$                      |                                                            |        |
| 罢<br>$\blacktriangleleft$                                               |                                                            |        |
| <b>Description</b>                                                      |                                                            |        |
|                                                                         | <b>Fill Properties S</b> Alerts                            |        |
|                                                                         |                                                            |        |
|                                                                         |                                                            |        |
| Site Infrastructure   F Business Logic   F Presentation                 |                                                            |        |
|                                                                         |                                                            |        |

8. Create the ConvertOrderRepPC Pipeline Component as follows:

- a. Move the Abort Exception Node down near the bottom of the canvas.
- a. Click the Pipeline Component Node tool. Cross-hairs appear in the Webflow Editor Canvas.
- b. Place the cross-hairs to the place above the Abort Exception Node where you want to place the new Pipeline Component, and then click. The new Pipeline Component Node is inserted on the Editor canvas in that location.
- c. Click the Pipeline Component Editor button. The Pipeline Component Editor window opens, as shown in [Figure 2-5](#page-29-0).

#### <span id="page-29-0"></span>**Figure 2-5 Pipeline Component Editor**

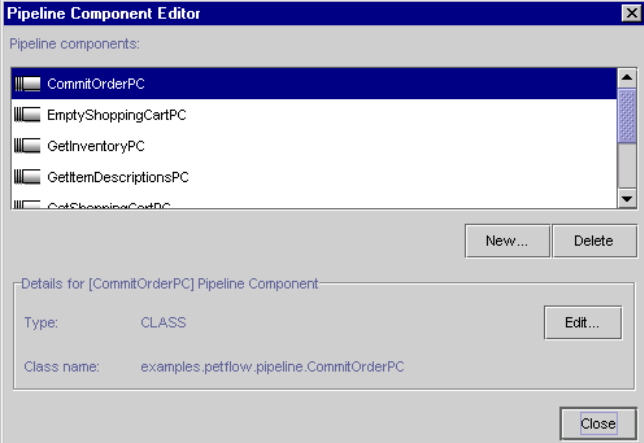

d. In the Pipeline Component Editor window, click the New button. The Pipeline Component Creator window opens, as shown in [Figure 2-6.](#page-30-0)

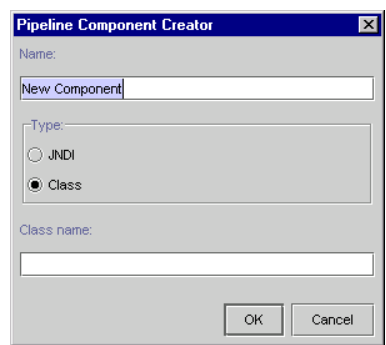

<span id="page-30-0"></span>**Figure 2-6 Pipeline Component Creator**

- e. In the Name field, enter "ConvertOrderRepPC".
- f. Select Class as the Type.
- g. Enter the following in the Class name field:

examples.wlcs.sampleapp.order.pipeline.ConvertOrderRepPC

- h. Click the OK button. The Pipeline Component Creator window closes.
- i. In the Pipeline Component Editor window, click the Close button.
- j. In the Properties Editor, select ConvertOrderRepPC from the pop-up list, as shown in [Figure 2-7](#page-30-1). The Pipeline Component Node changes from Pipeline Component to ConvertOrderRepPC.

#### <span id="page-30-1"></span>**Figure 2-7 Properties Editor—Component Selection**

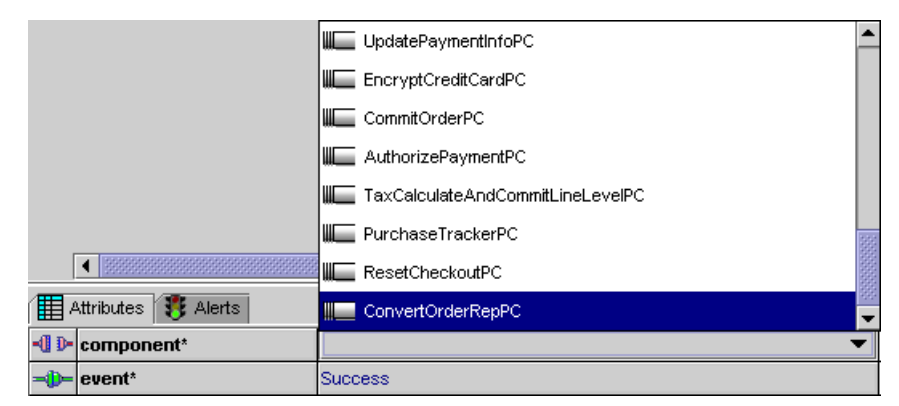

9. Connect the ConvertOrderRepPC node to the Abort Exception node, as follows:

- a. Click the Exception tool.
- b. Position the transition by moving the mouse to bottom edge of the CovertOrderRepPC node. A solid orange square indicates an acceptable connection location, and the cursor changes to indicate a transition addition.
- c. Hold, and drag the mouse to the Abort Exception node. Release the mouse to connect the transition to the Abort Exception node [\(Figure 2-8](#page-31-1)).

<span id="page-31-1"></span>**Figure 2-8 ConvertOrderRepPC – Abort Exception Connection**

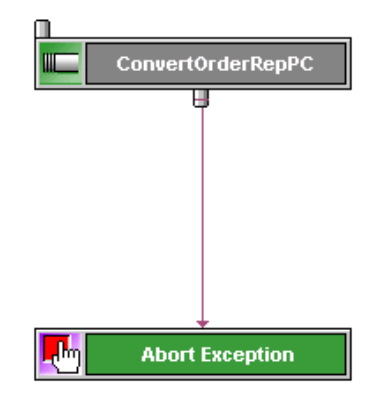

- d. Select the Exception event. The event line turns orange.
- e. In the Properties Editor, select the second column ([Figure 2-9\)](#page-31-0), and enter the package name to the exception class, as follows:

com.bea.p13n.appflow.exception.PipelineException

<span id="page-31-0"></span>**Figure 2-9 Properties Editor—Exception Value**

| <b>El Properties &amp; Alerts</b> |                                                  |  |  |  |  |  |
|-----------------------------------|--------------------------------------------------|--|--|--|--|--|
| <b>D=</b> name*                   | com.bea.p13n.appflow.exception.PipelineException |  |  |  |  |  |
|                                   |                                                  |  |  |  |  |  |
|                                   |                                                  |  |  |  |  |  |
|                                   |                                                  |  |  |  |  |  |
|                                   |                                                  |  |  |  |  |  |
|                                   |                                                  |  |  |  |  |  |

10. Make the ConvertOrderRepPC node a Root Node, as follows:

a. Click the Root Node Tool.

- b. Move the arrow over the ConvertOrderRepPC node. It changes to a green rectangle.
- c. Click the green rectangle on the ConvertOrderRepPC node. The node is marked with a green stripe to the right of the name, as shown in [Figure 2-10.](#page-32-1)

<span id="page-32-1"></span>**Figure 2-10 ConvertOrderRepPC—Completed** 

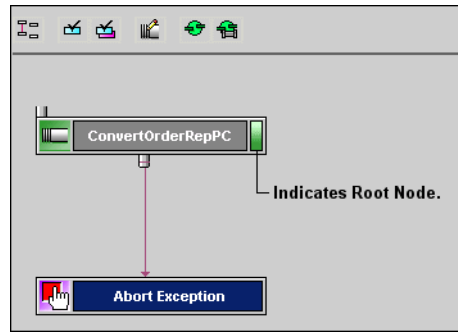

11. To save the new Pipeline, select File  $\rightarrow$  Save from the E-Business Control Center Main toolbar.

## <span id="page-32-0"></span>**Step 2: Adding the New Pipeline Component to the Webflow**

<span id="page-32-2"></span>This section contains step-by-step instructions for using the Webflow Editor in the E-Business Control Center to add the sendOrderToWLI Pipeline to the sampleapp order Webflow.

1. In the right pane of the Explorer, open the wlcs Webflow, and then double-click sampleapp order, as shown in [Figure 2-11.](#page-33-0)

<span id="page-33-0"></span>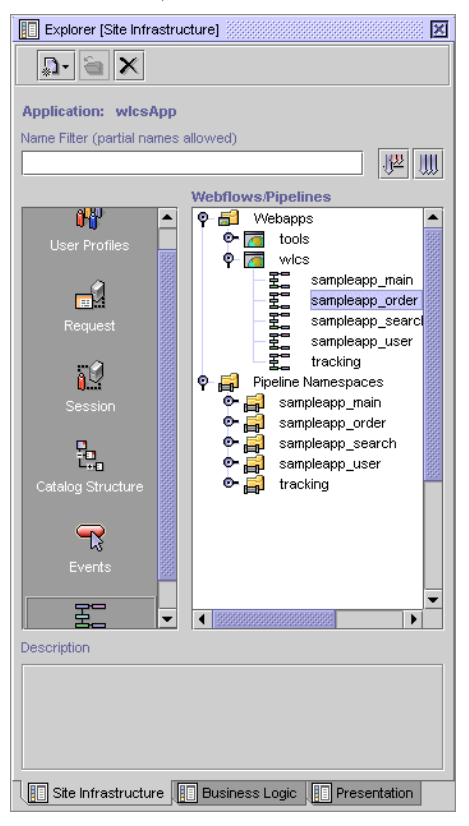

**Figure 2-11 Explorer Window: Webflows/Pipelines**

The Webflow editor opens as shown in [Figure 2-12.](#page-34-0)

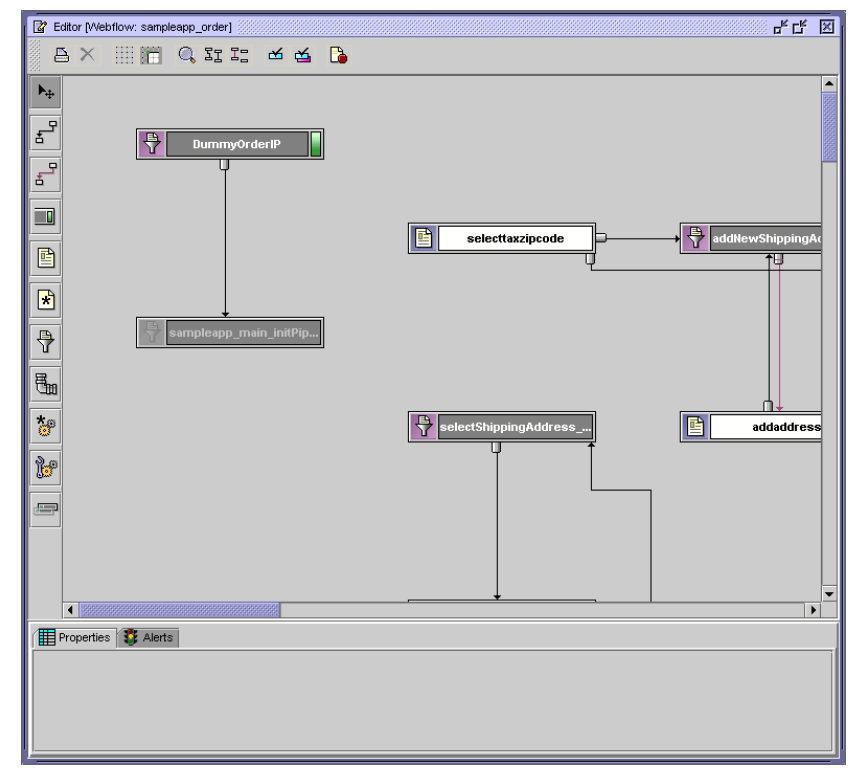

<span id="page-34-0"></span>**Figure 2-12 Editor [Webflow: sample\_order]—Top**

2. Scroll down to near the bottom left of the canvas, as shown in [Figure 2-13](#page-35-0).

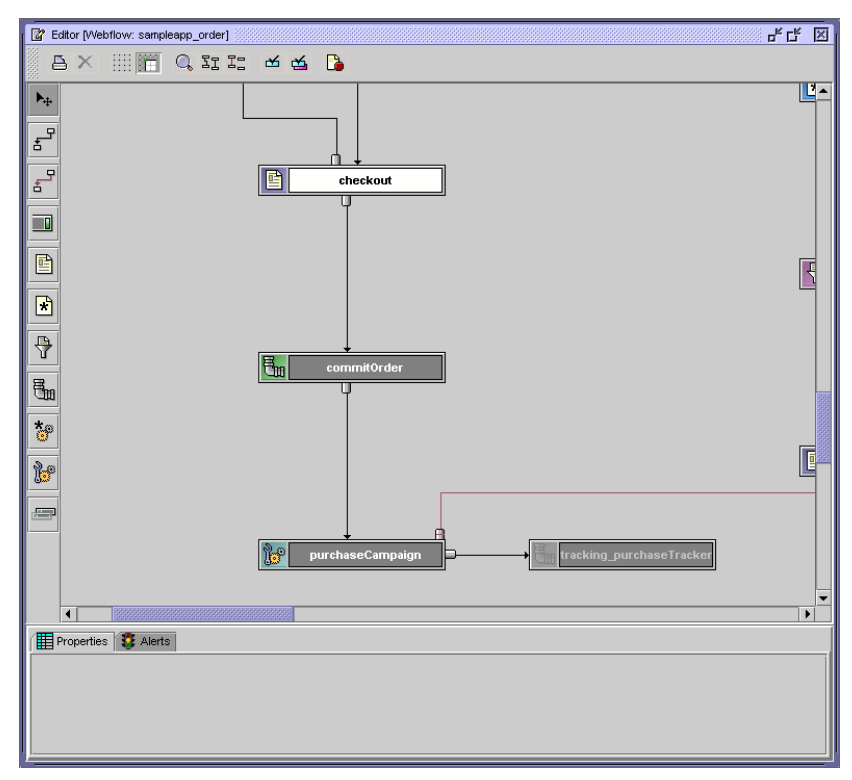

<span id="page-35-0"></span>**Figure 2-13 Editor [Webflow: sample-order]—Bottom**

3. Select the event between the CommitOrder and purchaseCampaign nodes, as shown in [Figure 2-14](#page-36-0), and then click the Delete button.

#### <span id="page-36-0"></span>**Figure 2-14 Event Selection**

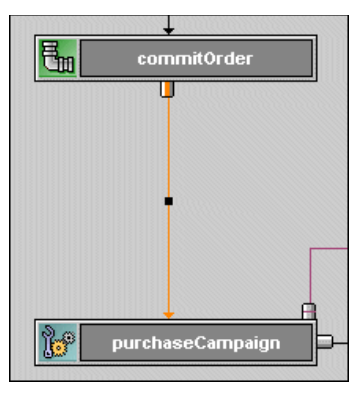

- 4. Add the sendOrderToWLI Pipeline to the Webflow, as follows:
	- a. Click the Pipeline Node tool. Cross-hairs appear in the Webflow Editor Canvas.
	- b. Place the cross-hairs between commitOrder and tracking purchaseTracker nodes, and then click. The new Pipeline Node is inserted on the Editor canvas in that location.
	- c. In the Properties Editor, select the second column of the pipeline-name\* row, and then select sendOrderToWLI from the pop-up list, as shown in [Figure 2-15.](#page-36-1)

#### <span id="page-36-1"></span>**Figure 2-15 Properties Editor—Component Selection**

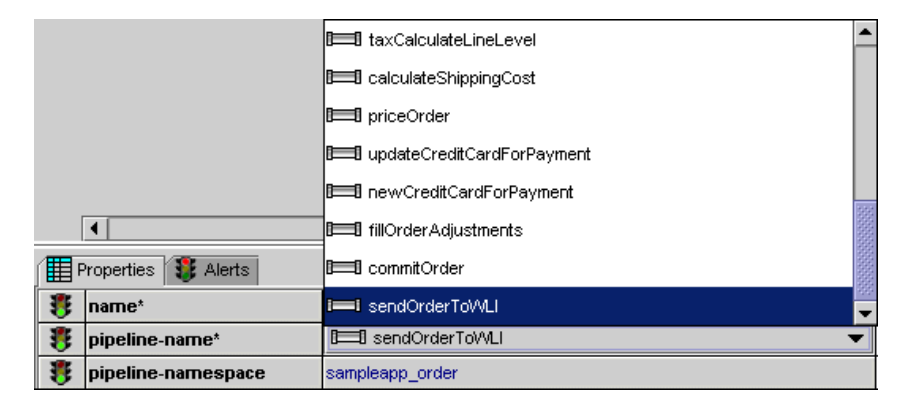

5. Connect the sendOrderToWLI Pipeline node to the other Pipeline nodes, as follows:

- a. With the Event tool connect the commitOrder node to the sendOrderToWLI node, click the Event you just created, and then in the Properties Editor  $\rightarrow$ Properties tab, change the name of the event to "success" and then press Enter.
- b. With the Event tool, from the right Connection Port on the top of the sendOrderToWLI node, connect the sendOrderToWLI node to the tracking\_purchaseTracker node.
- c. Click the Event you just created, then in the Properties Editor  $\rightarrow$  Properties tab, change the name of the event to "success" (if necessary), and then press Enter.
- d. Using the Exception tool, from the left Connection Port on the top of the sendOrderToWLI node, connect the sendOrderToWLI node to the sampleapp\_main\_error Presentation Node, which is located near the middle right of the Webflow.
- e. Click the Exception you just created, then in the Properties Editor  $\rightarrow$  Properties tab, change the name of the exception to "com.bea.p13n.applfow.exception.PipelineException" if necessary, and then press Enter.
- f. Using the Exception tool, make a second connection from the sendOrderToWLI node to the sampleapp main error Presentation Node.
- g. Click the Exception you just created, then in the Properties Editor  $\rightarrow$  Properties tab, change the name of the exception to "java.rmi.RemoteException" and then press Enter.

[Figure 2-16](#page-38-1) shows the Webflow Editor canvas after this process is completed. The nodes have been moved to make the drawing easier to see.

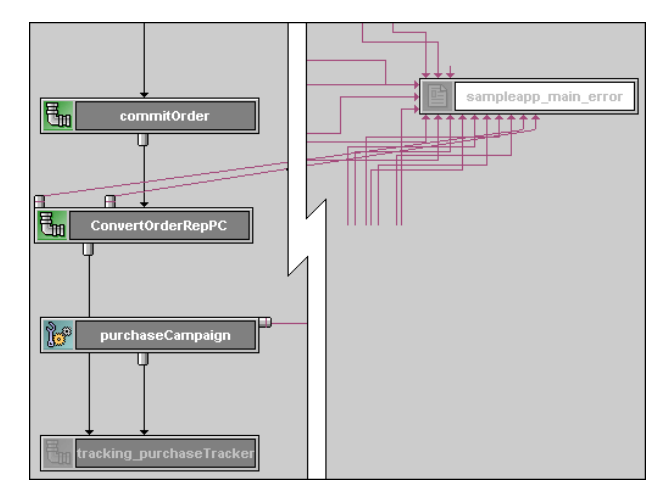

<span id="page-38-1"></span>**Figure 2-16 Event Transitions**

- **Note:** You can move the Connection Ports, add elbows, and route the transitions. For more information, see "Using the Webflow and Pipeline Editors" in the *Guide to Managing Presentation and Business Logic: Using Webflow and Pipeline*.
- 6. To save the changes, select File  $\rightarrow$  Save from the E-Business Control Center Main toolbar.

## <span id="page-38-0"></span>**Step 3: Synchronize the Webflow to the Application**

The Webflow and Pipeline Component that you just added must be synchronized to the wlcs application in order for the Example to work.

**Warning:** All application data is synchronized at once. If you and other developers concurrently synchronize data to a single enterprise application, it is possible to overwrite each others' work or create sets of changes that are incompatible and difficult to debug. To prevent this possibility, synchronize to separate instances of your application. For more information on how to set up your development environment, see "Milestone 4: Set Up a Development Site" in the *Strategies for Developing E-Business Web Sites* documentation.

To synchronize the new Pipeline Component and the modified Webflow, take the following steps:

- 1. Start WebLogic Portal.
- 2. After WebLogic Portal starts, in the E-Business Control Center, go to Tools  $\rightarrow$ Connection Settings. The connections Settings dialog box appears, as shown in [Figure 2-17](#page-39-0).

#### <span id="page-39-0"></span>**Figure 2-17 Connections Settings**

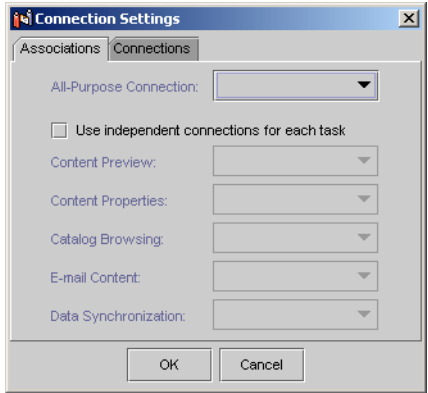

3. In the Connection Settings dialog box, click the Connections tab, and then select New. The Connection Details dialog box appears, as shown in [Figure 2-18](#page-39-1).

#### <span id="page-39-1"></span>**Figure 2-18 Connection Details**

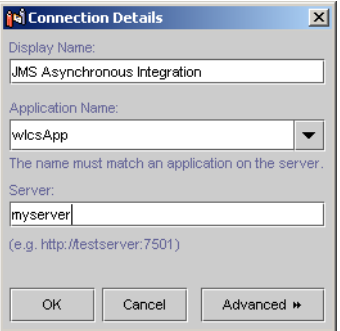

- 4. In the Display Name field enter any name you want, select wlcsApp from the Application Name drop list, enter the name of your server, and then click the OK button. The Connection Details dialog box closes.
- 5. In the Connection Setting dialog box, click the OK button. The dialog box closes.

6. In the E-Business Control Center, click the Synchronize button. The Synchronize Setup dialog box appears, as shown in [Figure 2-19.](#page-40-0)

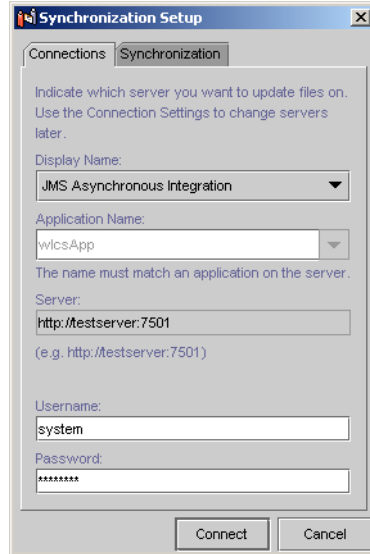

#### <span id="page-40-0"></span>**Figure 2-19 Synchronization Setup**

- 7. From the Display Name drop list, select the name you created in the Connection Details dialog box, enter your Username and Password for WebLogic Portal, and then click Connect. The Checking for Incomplete Files dialog box appears.
- 8. In the Checking for Incomplete Files dialog box, click the Continue button, even if incomplete documents exist. The Synchronizing dialog box appears.
- 9. After synchronizing finishes, click the Close button.

This completes the synchronization procedure. How to set up the WebLogic Integration part of the Example and verifying successful execution of the purchase order is described in [Chapter 3, "WebLogic Integration Interoperability Sample."](#page-42-1)

# <span id="page-42-1"></span><span id="page-42-0"></span>**3 WebLogic Integration Interoperability Sample**

Before setting up WebLogic Integration, you should have already configured the WebLogic Portal sample as described in [Chapter 2, "WebLogic Portal Interoperability](#page-22-1)  [Sample."](#page-22-1) This document provides the following information:

- [Description of the WebLogic Integration Part of the Example](#page-43-0)
- [Prerequisites For Running the Example](#page-43-1)
- [Configuring and Verifying the WebLogic Integration Sample](#page-44-0)
	- $\bullet$  [Step 1: Install the WebLogic Integration Example Files](#page-44-1)
	- $\bullet$  [Step 2: Create the Sample Tables](#page-45-0)
	- [Step 3: Import the WebLogic Integration Example Components](#page-45-1)
	- [Step 4: Deploy the orderAppView Sample Application](#page-48-0)
	- [Step 5: Make a Purchase in WebLogic Portal](#page-54-0)
	- [Step 6: How to Verify Successful Execution](#page-55-0)

# <span id="page-43-0"></span>**Description of the WebLogic Integration Part of the Example**

<span id="page-43-3"></span><span id="page-43-2"></span>The WebLogic Integration part of the WebLogic Portal and WebLogic Integration Example is a JMS asynchronous application designed to show how the business process management (BPM) component of WebLogic Integration can be used with WebLogic Portal. For more information see *Learning to Use BPM with WebLogic Integration*.

# <span id="page-43-4"></span><span id="page-43-1"></span>**Prerequisites For Running the Example**

- You must set up a WebLogic Integration environment in the following directory: WLI\_HOME\config\samples. For details, see "Domain Configuration Requirements" in *Starting, Stopping, and Customizing WebLogic Integration*.
- The InstallAnywhere installer for WebLogic Integration 2.1 is not bundled with a JRE. You must put the  $\langle$ jdk-install-directory>/bin in your system PATH environment variable. On Windows, you can update the PATH in the System Environment Variables control panel. On UNIX, you can define:

%PATH=<BEA\_HOME>/JDK131/BIN:\$path

%export PATH

where  $\epsilon$ BEA HOME> is the location of the BEA home directory.

- You must run the Example on the same machine on which WebLogic Portal is running.
- $\blacksquare$  The port for the Example should be 7001.

# <span id="page-44-0"></span>**Configuring and Verifying the WebLogic Integration Sample**

This section contains step-by-step instructions for configuring and verifying the WebLogic Integration part of the Example. The following list contains the major steps needed to complete this task:

- $\bullet$  [Step 1: Install the WebLogic Integration Example Files](#page-44-1)
- $\bullet$  [Step 2: Create the Sample Tables](#page-45-0)
- [Step 3: Import the WebLogic Integration Example Components](#page-45-1)
- [Step 4: Deploy the orderAppView Sample Application](#page-48-0)
- [Step 5: Make a Purchase in WebLogic Portal](#page-54-0)
- [Step 6: How to Verify Successful Execution](#page-55-0)

## <span id="page-44-2"></span><span id="page-44-1"></span>**Step 1: Install the WebLogic Integration Example Files**

Before you can run the two-part Example, you must set up your environment for WebLogic Integration. To install the files for WebLogic Integration sample, complete the following steps:

- 1. Create a directory called JAI in WLI\_HOME\config\samples, where WLI\_HOME is directory in which you installed WebLogic Integration.
- 2. Place the jai sample1.jar into the new directory.
- 3. Open a command/shell window and go to the newly created directory.
- 4. Extract all the files from jai\_sample1.jar into your current folder by entering the following command:  $jar -xvf$  jai\_sample1.jar. This creates the following three directories:
	- META-INF
	- z schema
	- z workflows

## <span id="page-45-0"></span>**Step 2: Create the Sample Tables**

- 1. Navigate to the WLI\_HOME\config\samples\JAI\schema directory.
- 2. To create the necessary sample tables, execute create jai cloudscape.bat/sh or jai <db>.sql file, where db is oracle or mssql. Make sure of the following:
	- You have switched WebLogic Integration to the database you are using.
	- The WebLogic Integration repository tables are set up.
	- The Database Management System (DBMS) is set up.
	- The same database is used for both the WebLogic Integration repository and the Interoperability Sample.
	- The Interoperability Sample and WebLogic Portal are installed on the same machine.

## <span id="page-45-1"></span>**Step 3: Import the WebLogic Integration Example Components**

1. Start the WebLogic Integration server for the Interoperability Sample from the command window:

WLI\_HOME\config\samples\startweblogic.cmd/sh

2. After WebLogic Integration is running, start the WebLogic Integration Studio, as follows:

**Windows:** Start Menu → Programs → BEA WebLogic E-Business Platform → WebLogic Integration  $2.1 \rightarrow$  Studio

**UNIX:** Go to the WLI HOME/bin directory and execute the studio. sh script by entering the following command:

sh studio.sh

WebLogic Integration Studio starts and the Logon dialog box appears, as shown in [Figure 3-1.](#page-46-0)

**Note:** For more information about starting WebLogic Integration, see "Starting and Logging On to the Studio" in *Using the WebLogic Integration Studio*.

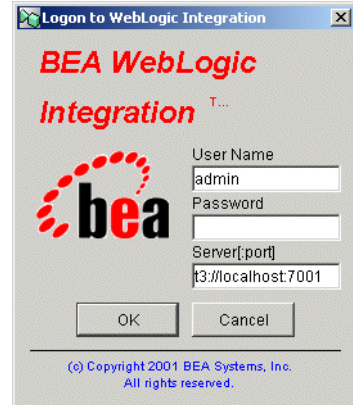

#### <span id="page-46-0"></span>**Figure 3-1 WebLogic Integration Logon Dialog Box**

3. Log on to the WebLogic Integration Studio using "security" as the password. The Studio opens as shown in [Figure 3-2](#page-46-1).

#### <span id="page-46-1"></span>**Figure 3-2 WebLogic Integration Studio**

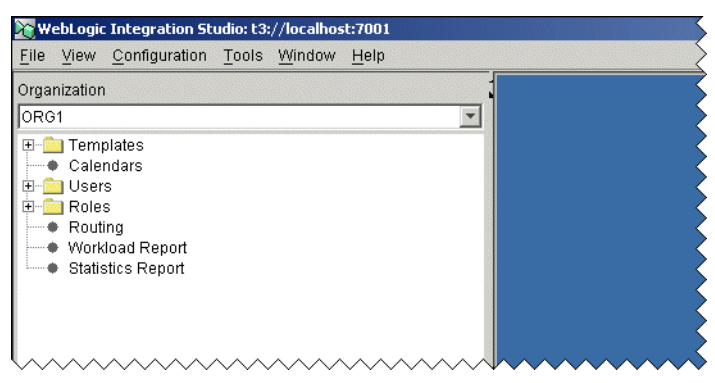

- 4. Import the OrderWorkflow.jar file as follows:
	- a. Tools  $\rightarrow$  Import Package. The Import: Select File dialog box is displayed.
	- b. Click the Browse button and import the following file:

```
WLI_HOME\config\samples\jai\workflows\OrderWorkflow.jar
```
c. After the imported file appears in the File field ([Figure 3-3\)](#page-47-0), click the Next button.

<span id="page-47-0"></span>**Figure 3-3 Import Select File Window**

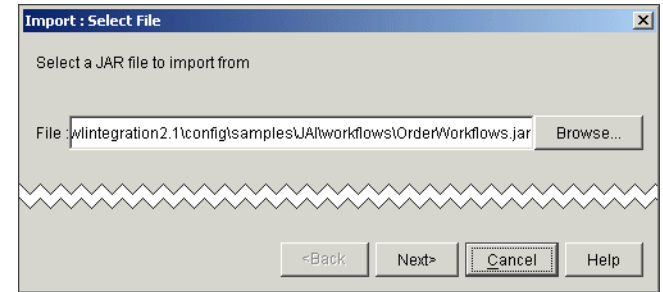

d. In the Target Organization drop list, choose ORG1, select the Activate workflows after import check box, and then click the Import button [\(Figure 3-4\)](#page-47-1).

#### <span id="page-47-1"></span>**Figure 3-4 Select Components to Import Window**

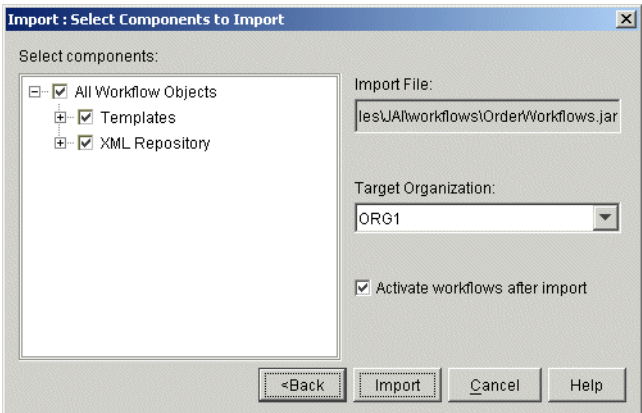

**Note:** If the workflows are not activated, the sample will not run.

The components are imported as shown in [Figure 3-5](#page-48-1).

<span id="page-48-1"></span>**Figure 3-5 Review Import Summary**

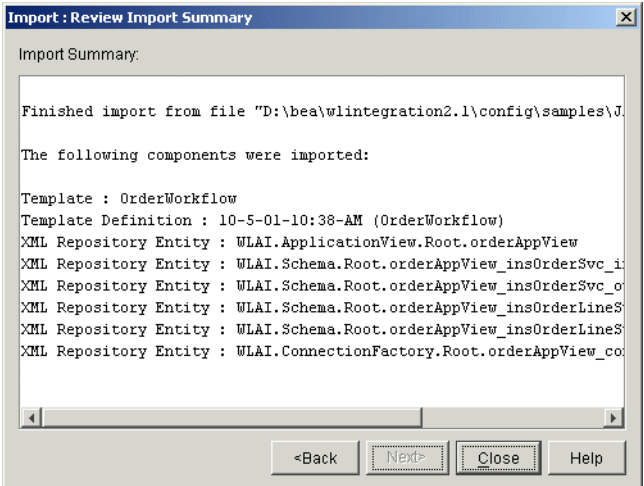

5. Click the Close button.

## <span id="page-48-0"></span>**Step 4: Deploy the orderAppView Sample Application**

1. Open the Application View Console as follows:

**Windows:** Start Menu → Programs → BEA WebLogic E-Business Platform → WebLogic Integration  $2.1 \rightarrow$  Application View Console.

UNIX: Open a Web browser and to go the following URL:

http://WLP-WLI\_machine:7501/wlcs

The Application View Console - Logon opens as shown in [Figure 3-6.](#page-49-0)

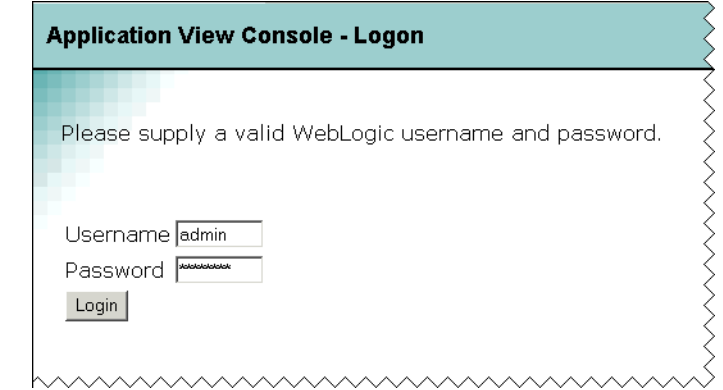

<span id="page-49-0"></span>**Figure 3-6 Application View Console - Logon**

2. Enter "admin" and "security" as the Username and Password, and then click the Login button. The window changes to show the console, as shown in [Figure 3-7](#page-49-1).

<span id="page-49-1"></span>**Figure 3-7 Application View Console**

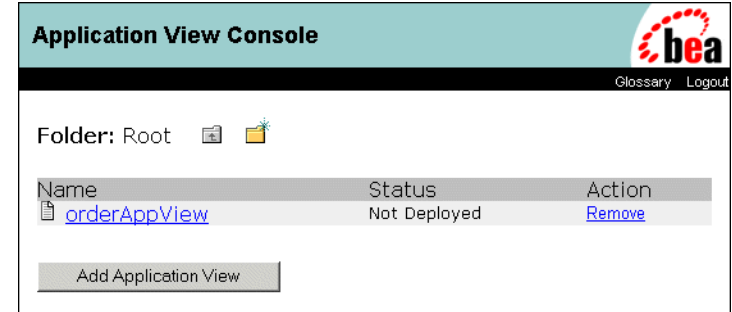

3. Select the Application View named orderAppView. A summary of the selected application view is displayed, as shown in [Figure 3-8](#page-50-0).

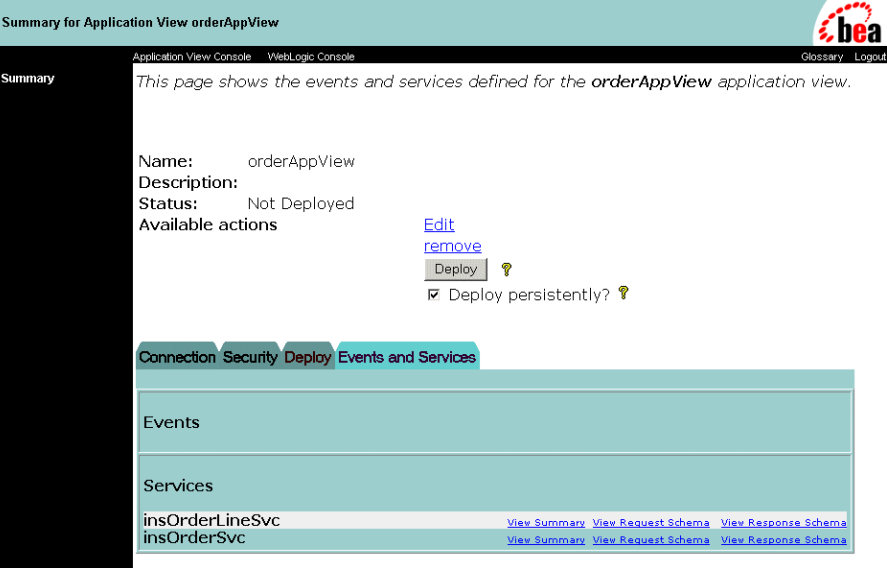

<span id="page-50-0"></span>**Figure 3-8 Summary for Application View orderAppView**

4. On the Summary page, click the Edit link. An Administration page is displayed as shown in [Figure 3-9.](#page-51-0)

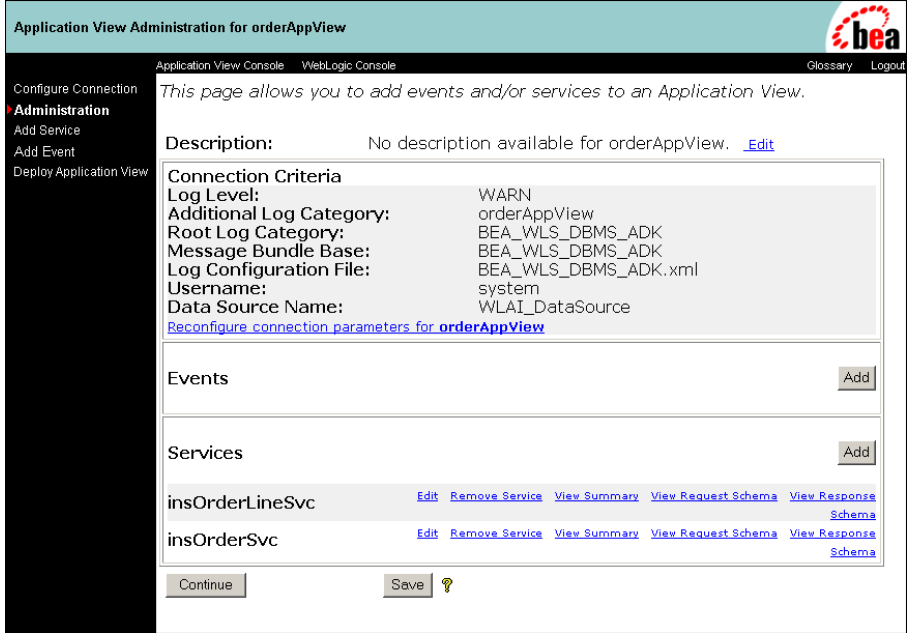

<span id="page-51-0"></span>**Figure 3-9 Application View Administration for orderAppView**

5. Click Reconfigure connection parameters for orderAppView. The Configuration Connection Parameters page is displayed, as shown in [Figure 3-10](#page-51-1).

#### <span id="page-51-1"></span>**Figure 3-10 Configure Connection Parameters**

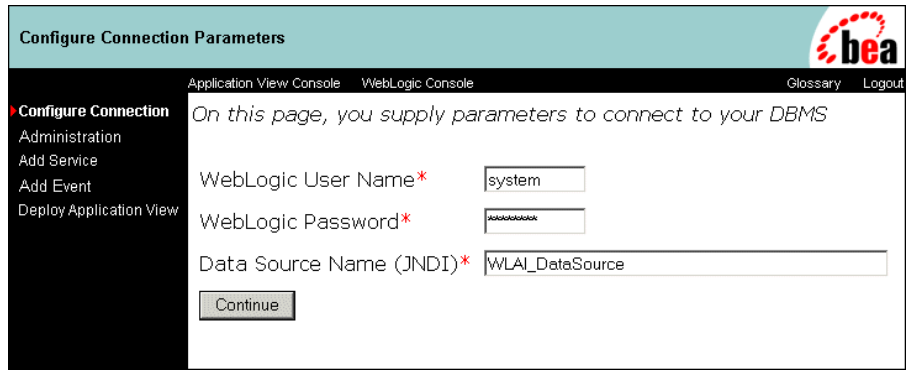

6. Enter "system" and "security" in the WebLogic User Name and Password fields, and then click the Continue button. The Administration page is displayed, as shown in [Figure 3-11.](#page-52-0)

#### <span id="page-52-0"></span>**Figure 3-11 Application View Administration for orderAppView—Parameters Set**

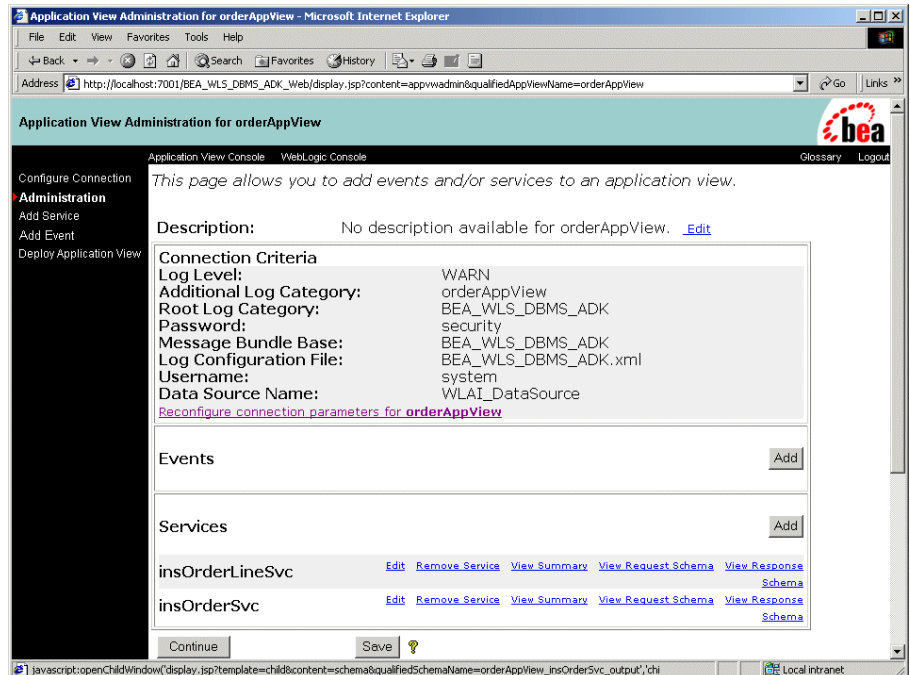

7. To deploy the specified application, click the Continue button. The Deploy Application View window is displayed, as shown in [Figure 3-12](#page-53-0).

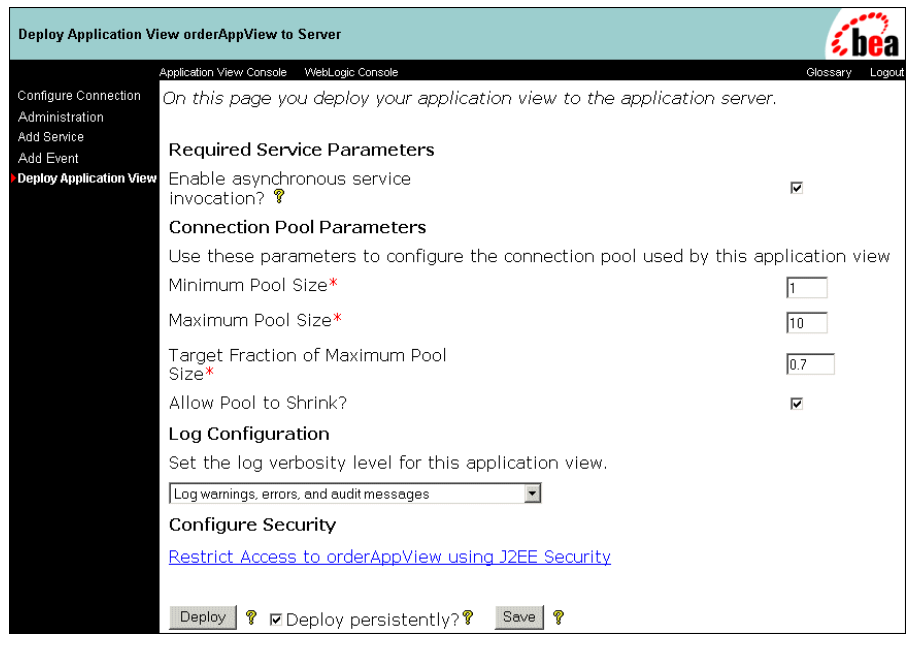

<span id="page-53-0"></span>**Figure 3-12 Deploy Application View orderAppView to Server**

8. Click the Deploy button. The application is deployed as shown in [Figure 3-13.](#page-54-1)

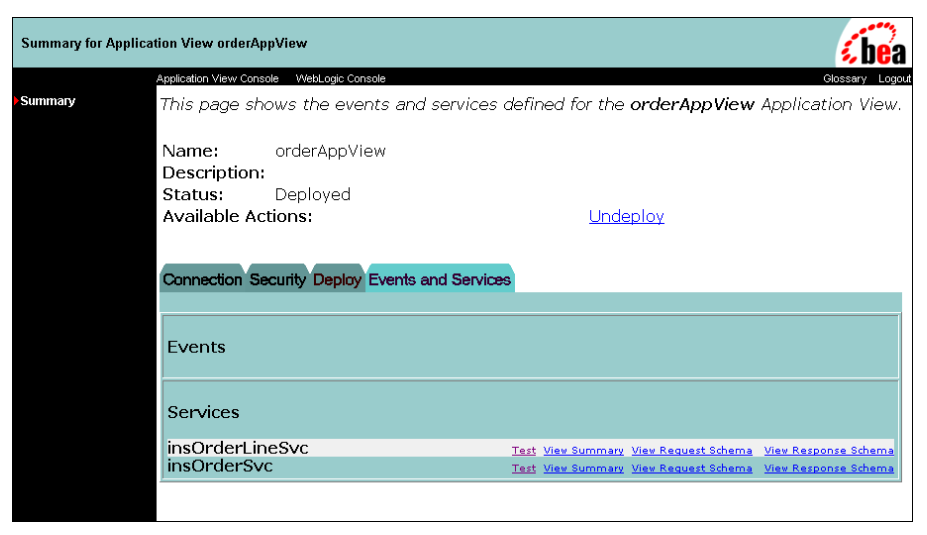

<span id="page-54-1"></span>**Figure 3-13 Summary for Application View orderAppView**

<span id="page-54-2"></span>This completes setting up the WebLogic Integration part of the Example. Before continuing you must have configured and synchronized the WebLogic Portal part of the Example as described in [Chapter 2, "WebLogic Portal Interoperability Sample."](#page-22-1)

## <span id="page-54-0"></span>**Step 5: Make a Purchase in WebLogic Portal**

To place an order on the WebLogic Integration JMS eventQueue, you must first make a purchase in WebLogic Portal. Purchase of one or more items creates an order that is placed in the queue.

- 1. Make sure that the servers for both WebLogic Portal and WebLogic Integration are started.
- 2. Launch the WebLogic Portal Commerce Templates using the following URL:

http://WLP-WLI\_machine:7501/wlcs

[Figure 3-14](#page-55-1) shows the starting page for the Commerce Template, which simulates a shopping Web site.

| BEA WebLogic Commerce Server Templates - main - Microsoft Internet Explorer                                                                                                    |                                                                                         |                                             |                                                                              |  |                                                                                                    |        |                    | $-10x$                    |
|----------------------------------------------------------------------------------------------------|-----------------------------------------------------------------------------------------|---------------------------------------------|------------------------------------------------------------------------------|--|----------------------------------------------------------------------------------------------------|--------|--------------------|---------------------------|
| File<br>Edit<br>View.                                                                                                    | Favorites Tools<br>Help                                                                 |                                             |                                                                              |  |                                                                                                    |        |                    | 傭                         |
|                                                                                                    |                                                                                         |                                             |                                                                              |  |                                                                                                    |        |                    |                           |
| Address (2) http://localhost:7501/wics/application                                                                                                    |                                                                                         |                                             |                                                                              |  |                                                                                                    |        | ▾<br>$\partial$ Go | Links <sup>&gt;&gt;</sup> |
| About Current Template: main.jsp<br>≲bean<br>Template Index                                                                                                    |                                                                                         |                                             | <b>BEAWebLogic Portal 4.0</b><br><b>Commerce Templates</b><br>Administration |  |                                                                                                    |        |                    |                           |
| Your                                                                                                    |                                                                                         | <b>Experience</b><br>campaigns!             |                                                                              |  | Campaign 1: Log in as "suecarpenter" or"bobsmith"<br>with the password "password".<br>Campaign 2: Log out if necessary & click the "Register Now"<br>ad below to see a new user campaign. |        |                    |                           |
| Here                                                                                                    | Home                                                                                    |                                             | <b>Search</b>                                                                |  | <b>View Cart</b>                                                                                                    | Log in |                    |                           |
| Quick Look-up:<br>Enter keywords<br>Find<br><b>Register Now</b><br>and save \$10<br>on vour order<br>of at least \$50<br>placed today!!<br>Catalog data<br>provided courtesy of<br><u>TPN Register</u> , 'where<br>supply meets<br>demand. | <b>Store Catalog</b><br>- Hardware<br><b>Power Tools</b><br><b>Tool Sets</b><br>- Other | <b>Measuring Tools</b><br>Lawn/Garden Tools |                                                                              |  |                                                                                                    |        |                    |                           |
| Built On Enen                                                                                                    | Copyright @ 1999-2001,                                                                  |                                             |                                                                              |  |                                                                                                    |        |                    |                           |
|                                                                                                    | <b>BEA Systems Inc.</b>                                                                 |                                             |                                                                              |  |                                                                                                    |        |                    |                           |
| c <sup>1</sup> Done                                                                                                    |                                                                                         |                                             |                                                                              |  |                                                                                                    |        | Local intranet     |                           |

<span id="page-55-1"></span>**Figure 3-14 Commerce Templates Home Page**

3. Following the instructions displayed on the screen, purchase one or more items from the site. For more information, see the tour of the *JSP Commerce and Campaign Tour*.

<span id="page-55-2"></span>After the order is completed, WebLogic Portal converts the order into an XML representation and then places the order representation on a Java Message Service (JMS) queue in WebLogic Integration.

## <span id="page-55-0"></span>**Step 6: How to Verify Successful Execution**

<span id="page-55-3"></span>To verify that the Example has executed successfully, completing the following steps:

- 1. Go to WebLogic Integration Studio.
- 2. In the left pane, right click the 10/5/10 12:38PM folder again, and then select Instances.

3. The Workflow Instances OrderWorkflow opens and shows the purchase instance, as shown in [Figure 3-15.](#page-56-0)

| $-12$ $\times$<br>WebLogic Integration Studio: t3://localhost:7001 |                                  |                                                         |                                    |                         |  |  |  |
|--------------------------------------------------------------------|----------------------------------|---------------------------------------------------------|------------------------------------|-------------------------|--|--|--|
| File View Configuration Tools Window Help                          |                                  |                                                         |                                    |                         |  |  |  |
| Organization                                                       | Workflow Instances OrderWorkflow |                                                         |                                    | 막 다.<br>図               |  |  |  |
| ORG1                                                               | Started                          | From<br>To                                              |                                    |                         |  |  |  |
| <b>P</b> Templates                                                 | Completed                        | Feb 12, 2002<br>Feb 12, 2002<br>$\overline{\mathbf{v}}$ | Refresh<br>$\overline{\mathbf{v}}$ | item(s)<br>$\mathbf{1}$ |  |  |  |
| OrderWorkflow                                                      | Workflow Label                   | Started                                                 | Completed                          |                         |  |  |  |
| Calendars                                                          |                                  | 2002-02-12 08:43:20.541                                 | 2002-02-12 08:43:25.378            |                         |  |  |  |
| O □ Users<br>→ □ Roles                                             |                                  |                                                         |                                    |                         |  |  |  |
| Routing                                                            |                                  |                                                         |                                    |                         |  |  |  |
| Workload Report                                                    |                                  |                                                         |                                    |                         |  |  |  |
| <b>Statistics Report</b>                                           |                                  |                                                         |                                    |                         |  |  |  |
|                                                                    |                                  |                                                         |                                    |                         |  |  |  |
|                                                                    |                                  |                                                         |                                    |                         |  |  |  |
|                                                                    |                                  |                                                         |                                    |                         |  |  |  |
|                                                                    |                                  |                                                         |                                    |                         |  |  |  |
|                                                                    |                                  |                                                         |                                    |                         |  |  |  |
|                                                                    |                                  |                                                         |                                    |                         |  |  |  |
|                                                                    |                                  |                                                         |                                    |                         |  |  |  |
|                                                                    |                                  |                                                         |                                    |                         |  |  |  |
|                                                                    |                                  |                                                         |                                    |                         |  |  |  |
|                                                                    |                                  |                                                         |                                    |                         |  |  |  |
|                                                                    |                                  |                                                         |                                    |                         |  |  |  |
|                                                                    |                                  |                                                         |                                    |                         |  |  |  |
|                                                                    |                                  |                                                         |                                    |                         |  |  |  |
|                                                                    |                                  |                                                         |                                    | $\blacktriangleright$   |  |  |  |

<span id="page-56-0"></span>**Figure 3-15 Workflow Instances OrderWorkflow Window**

- 4. To verify that the values being used for the variables match the details of your order, take the following steps:
	- a. In the Workflow Instances window, double click the order. The Window status screen appears, as shown in [Figure 3-16.](#page-57-0)

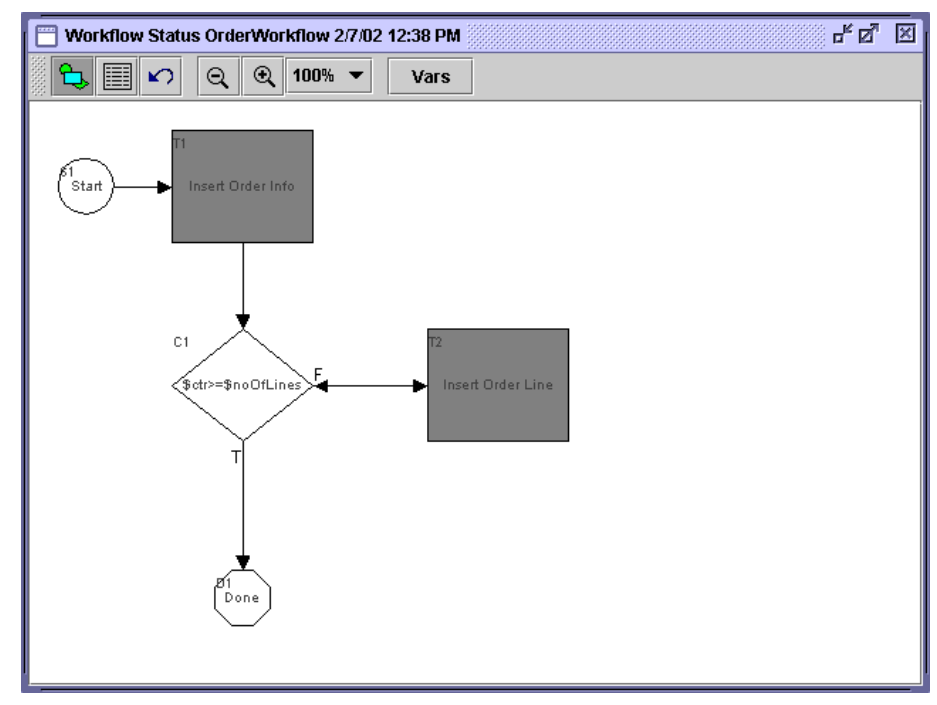

<span id="page-57-0"></span>**Figure 3-16 Workflow Status OrderWorkflow Window**

b. Click the Vars (Variables) button. The Workflow Variables window opens and shows the purchase information, as shown in [Figure 3-17.](#page-58-0)

| <b>Workflow Variables</b> |             | $\mathbf{x}$                        |  |
|---------------------------|-------------|-------------------------------------|--|
| Name                      | <b>Type</b> | Value<br><b>Update</b>              |  |
| lctr                      | integer     |                                     |  |
| customerid                | string      | democustomer                        |  |
| description               | string      | View XML<br>bench-9-10383           |  |
| llines                    | xml         | xml version="1.0" encoding="UTF-8"? |  |
| lineShippingAm string     |             | 4.95                                |  |
| lineShippingCu string     |             | USD.                                |  |
| msrpAmount                | string      | 229.9499                            |  |
| msrpCurrency              | string      | <b>USD</b>                          |  |
| noOfLines                 | integer     |                                     |  |
| orderDate                 | string      | Tue Feb 12 14:11:11 MST 2002        |  |
| orderId                   | strina      | 8                                   |  |
| orderLineId               | string      | g                                   |  |
| orderLineXML              | xml         | xml version="1.0" encoding="UTF-8"? |  |
| orderSubtotal             | string      | 185.95                              |  |
| orderXml                  | xml         | null                                |  |
| priceAmount               | string      | 200.445                             |  |
| nriceCurrency             | etrina      | <b>LISD</b>                         |  |
|                           |             | ١                                   |  |
|                           |             |                                     |  |
|                           |             | <b>Help</b><br><b>Close</b>         |  |
|                           |             |                                     |  |

<span id="page-58-0"></span>**Figure 3-17 Workflow Variables Window**

This completes verifying the WebLogic Portal and WebLogic Integration Example.

# <span id="page-60-0"></span>**Index**

## **A**

[abort exception node 3](#page-24-1) [adding sendOrderToWLI Pipeline to](#page-32-2)  sampleapp\_order Webflow 11 [AI 3](#page-12-1) [application integration 3](#page-12-2) asynchronous communication [example 9,](#page-18-1) [1](#page-22-2) [asynchronous communication, use for 5](#page-14-1) [asynchronous scenario 6](#page-15-1) [avoid this interoperability scenario 5](#page-14-2)

## **B**

[B2Bi 3](#page-12-3) [B2Bi enabler 3](#page-12-4) [B2Bi-enabled portlet 5](#page-14-3) [BPM 2](#page-43-2) [business process management 2](#page-43-3) [business-to-business integration 3](#page-12-5)

## **C**

component [abort exception node 3](#page-24-1) [pipeline component node 3](#page-24-2) [pipeline node 3](#page-24-3) [presentatation node 3](#page-24-4) [connection port illustration 4](#page-25-2) conponent [connection port 4](#page-25-2)

[ConvertOrderRepPC, about 10,](#page-19-0) [1](#page-22-3) [creating a new pipeline 4](#page-25-3) [customer support contact information vii](#page-6-0)

#### **D**

[delete button 3](#page-24-5) [documentation, where to find it vi](#page-5-0)

### **E**

[entry points 3](#page-12-6) [event tool 3](#page-24-6) [event transition 3](#page-24-7) [exception tool 3](#page-24-8) [exception transition 3](#page-24-9)

#### **I**

[integration points 2](#page-11-2) [interoperability scenario to avoid 5](#page-14-2)

### **J**

[Java Message Service 9,](#page-18-2) [1,](#page-22-4) [14](#page-55-2)

**M** [making a purchase in WebLogic Portal 13](#page-54-2)

#### **O**

[order webflow 2](#page-23-3)

### **P**

[Pipeline 3](#page-12-7) pipeline component [editor button 3](#page-24-10) [pipeline component node 3](#page-24-2) [pipeline editor 2](#page-23-4) [pipeline node 3](#page-24-3) [pipeline node tool 3](#page-24-11) [portlets 3](#page-12-8) [prerequisites for running the example 2](#page-43-4) [presentation node 3](#page-24-4) [printing product documentation vi](#page-5-1) [process engine 3](#page-12-9)

### **R**

[related information vi](#page-5-2) [root node tool 3](#page-24-12)

## **S**

[selection tool 3](#page-24-13) [setting up the WebLogic Integration](#page-44-2)  environment 3 support [technical vii](#page-6-1) [synchronous communication 8](#page-17-1) [synchronous communication, use for 5](#page-14-4)

### **T**

tool [delete 3](#page-24-5) [editor button 3](#page-24-10) [event 3](#page-24-6) [exception 3](#page-24-8) [pipeline node 3](#page-24-11) [root node 3](#page-24-12) [selection 3](#page-24-13)

## **U**

[Unified User Profile 3](#page-12-10) [UUP 3](#page-12-11)

### **V**

[verifying successful excution of the example](#page-55-3)  14

#### **W**

[Webflow 3](#page-12-12) [WebLogic Integration process engine 3](#page-12-13)